# **Mageia NetInstall**

# Omageia

##://###.########.###1, ## ## ## ####### ###### ####### [####://###.##########!.

# ###### ##########

# ######

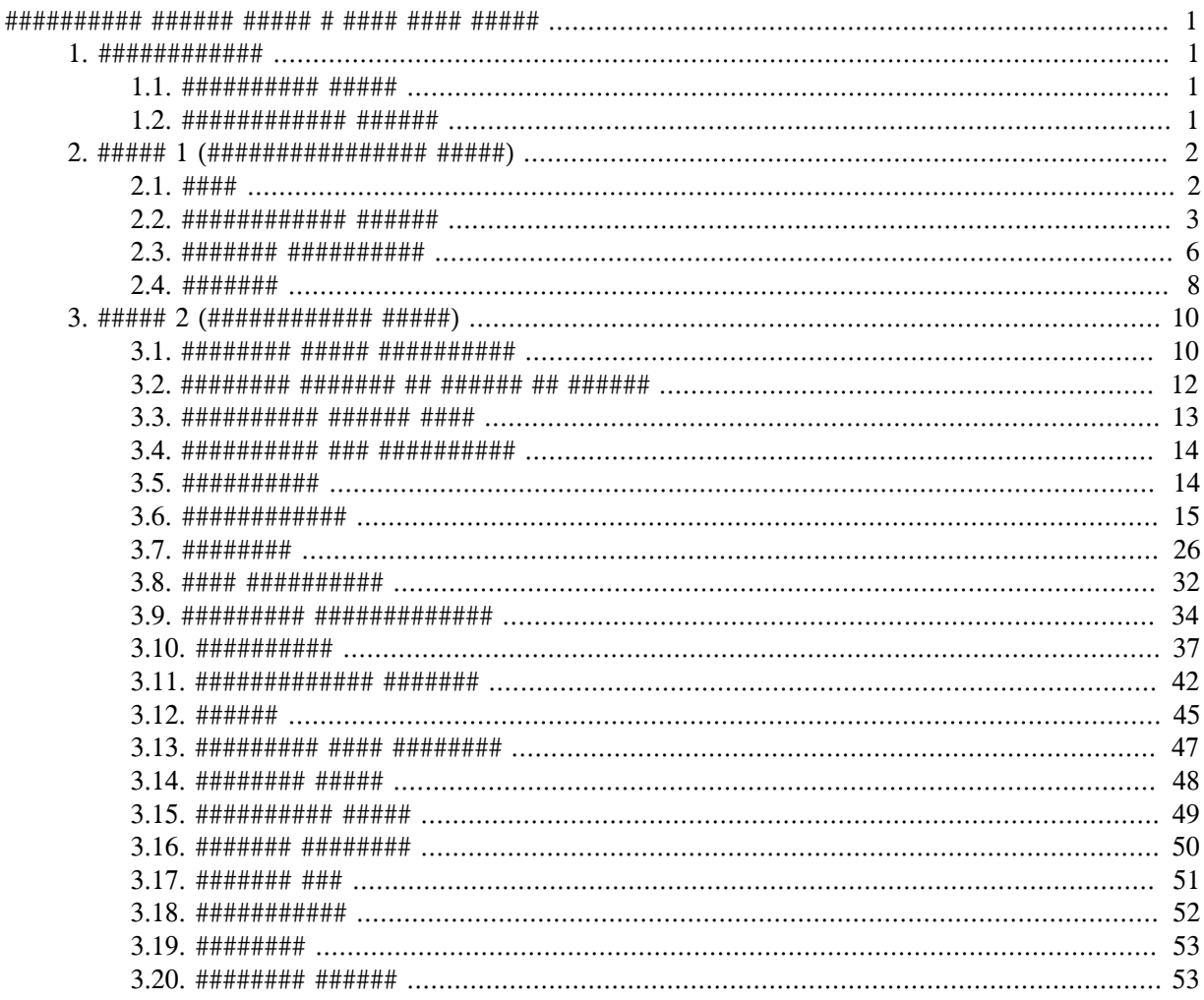

###########

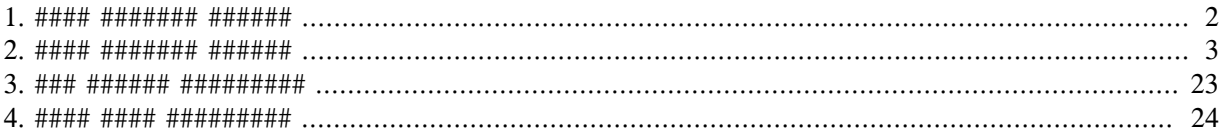

# <span id="page-4-0"></span>**Installing Mageia using a Tiny Boot Image**

# <span id="page-4-1"></span>1. Introduction

# <span id="page-4-2"></span>1.1 NetInstall Media

### 1.1.1. Description

##### ####### ##### ########:

- 
- 

#########.

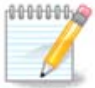

### 1.1.2. Availability

- ########
- 

###://###.#######.###/##########

1.1.3. Preparation

# ## ### #####

# <span id="page-4-3"></span>**1.2. Installation Stages**

- 
- 

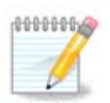

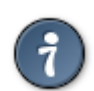

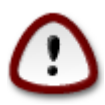

####### ## ### ## ######## ####<u>####</u> [#####://##.#########.###/####/######## ##### #####.

# <span id="page-5-0"></span>2. Stage 1 (Pre-installation Stage)

# <span id="page-5-1"></span> $21$  Root

<span id="page-5-2"></span>Welcome to Mageia install help In most cases, the best way to get started is to simply press the <Enter> key. If you experience problems with standard install, try one of the following install types (type the highlighted text and press  $\langle$ Enter>): text for text installation instead of the graphical one.<br>linux for standard graphical installation at normal resolution.  $\sqrt{ }$  $\mathbf{a}$ linux vga=785 for low resolution graphical installation.  $\mathbf{a}$ To repair an already installed system type rescue followed by <Enter> You can also pass some <specific kernel options> to the Linux kernel. For example, try linux noapic if your system has trouble operating<br>your network adapter correctly.<br>NOTE: You cannot pass options to modules (SCSI, ethernet card) or devices such as CD-ROM drives in this wau. If uou need to do so, use noauto mode. [F1-Help] [F2-Advanced Help]  $boot:$ 

Slika 1 BIOS Welcome Screen

<span id="page-6-1"></span>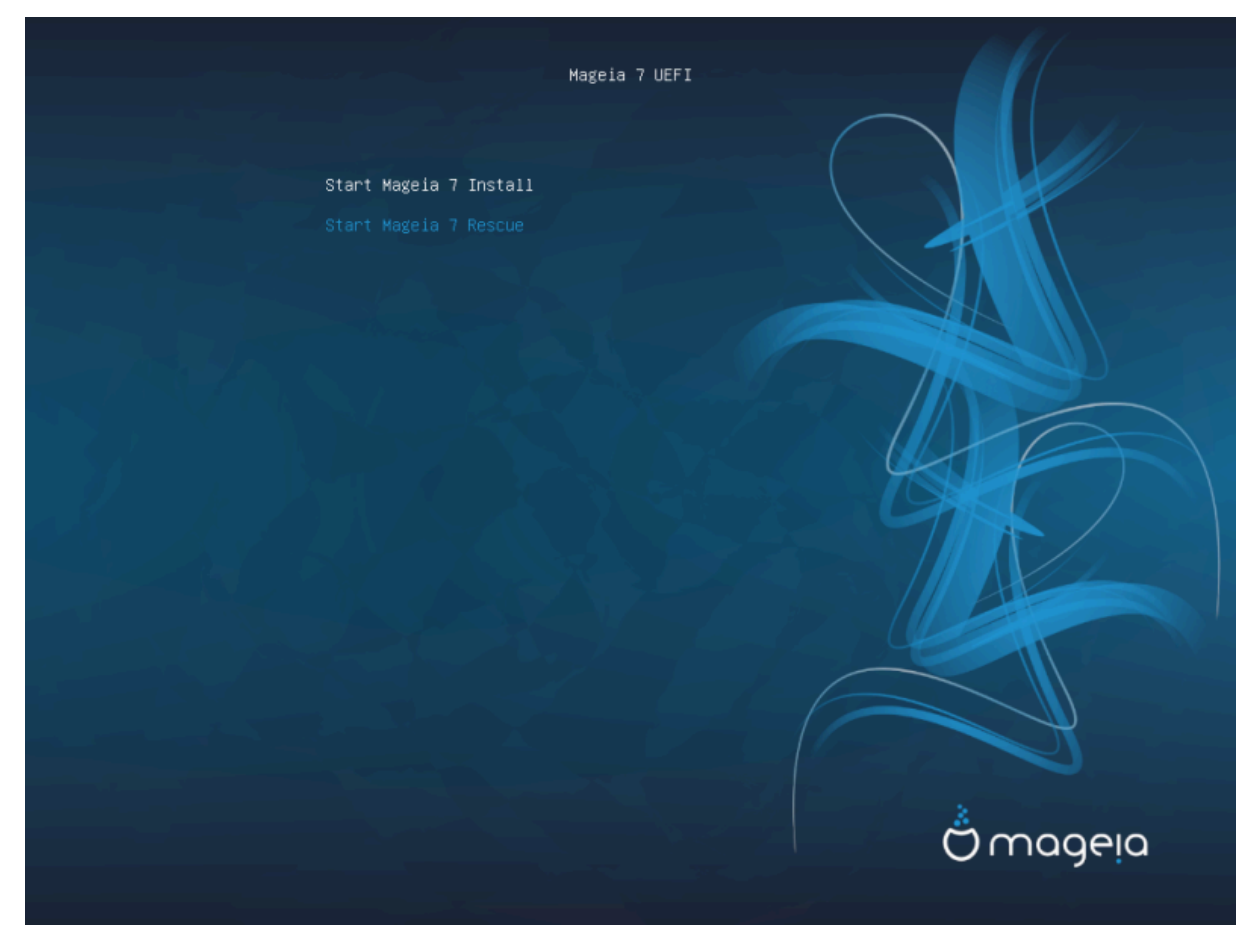

Slika 2. UEFI Welcome Screen

 $\bullet$  ### ### ##### #### ## ######### Start Mageia Install ### ##### ###########.

### ##### #########

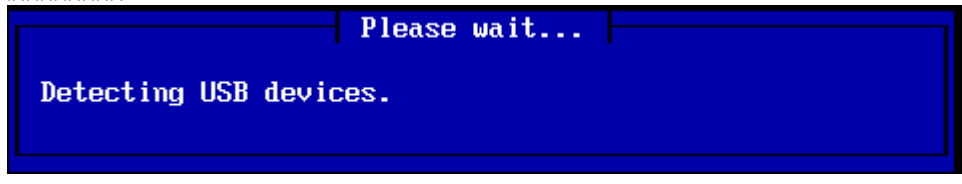

# <span id="page-6-0"></span>2.2. Installation Method

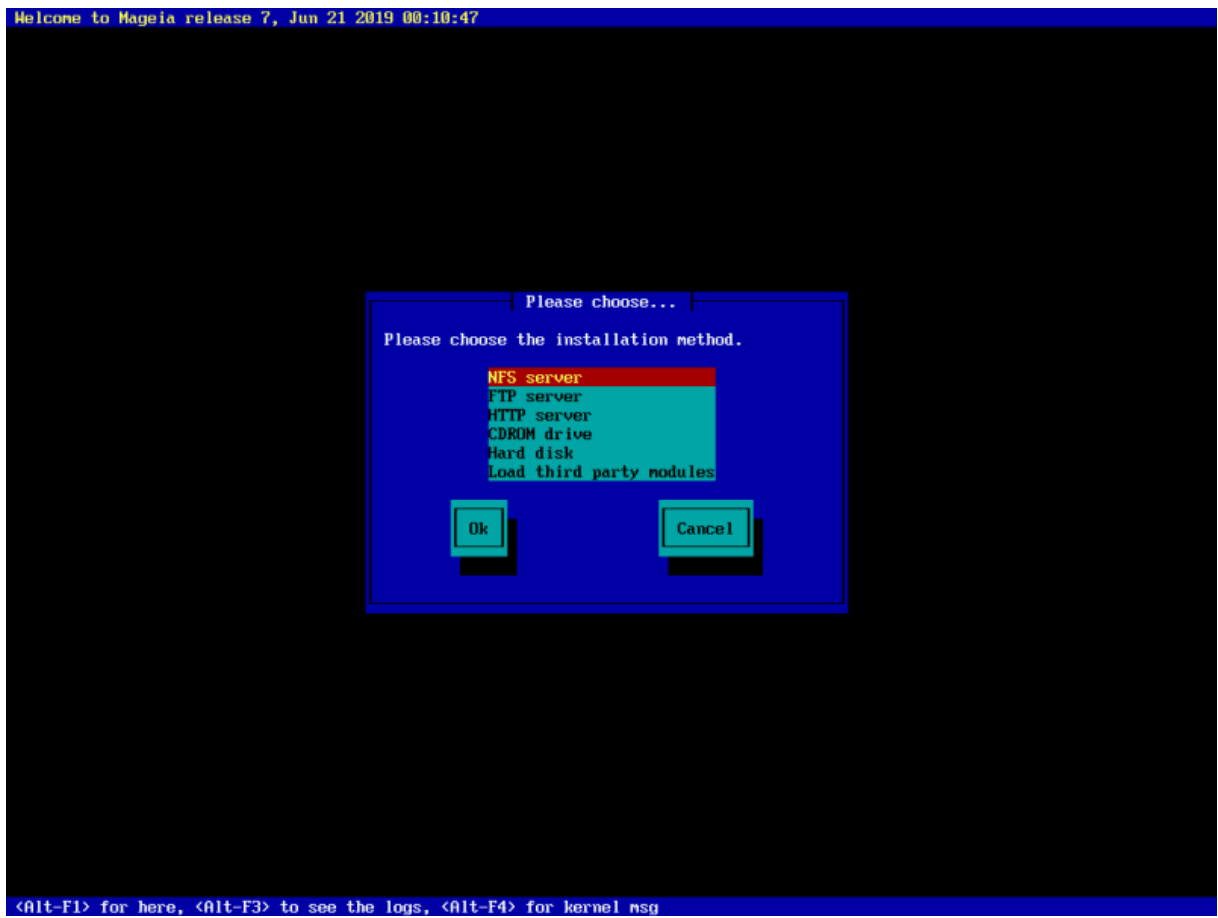

- ## ############.
- $\bullet~~$ ##### ### ### ###### Ok ## ########### #### ##### ######.

### 2.2.1. Server

- 
- ## #### ####.

 $tion$  ########.

### 2.2.2. CDROM/HDD

#### ## ##########:

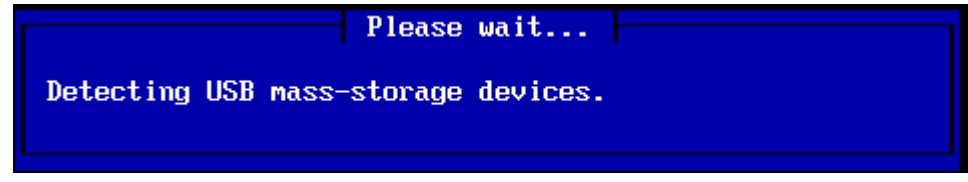

• #####, ###### ### ######## #### ##### (## ### #####)

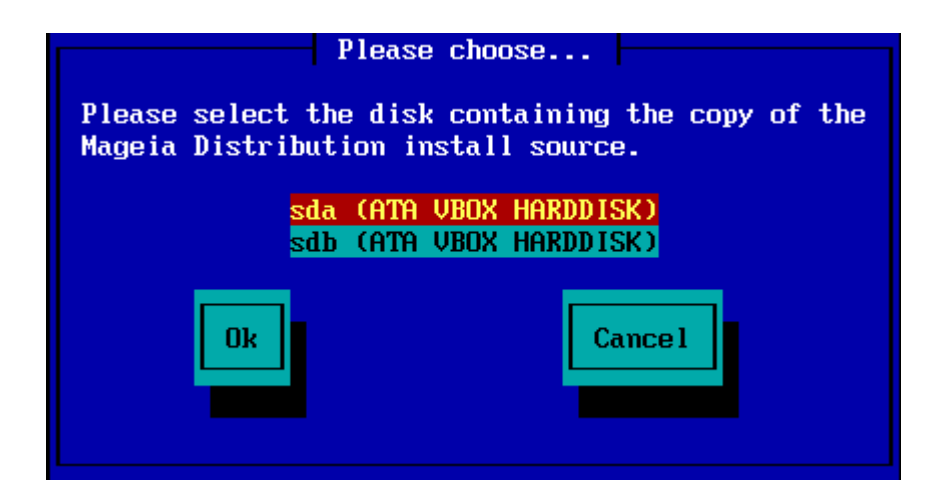

• ######### ## ### ######## ##########

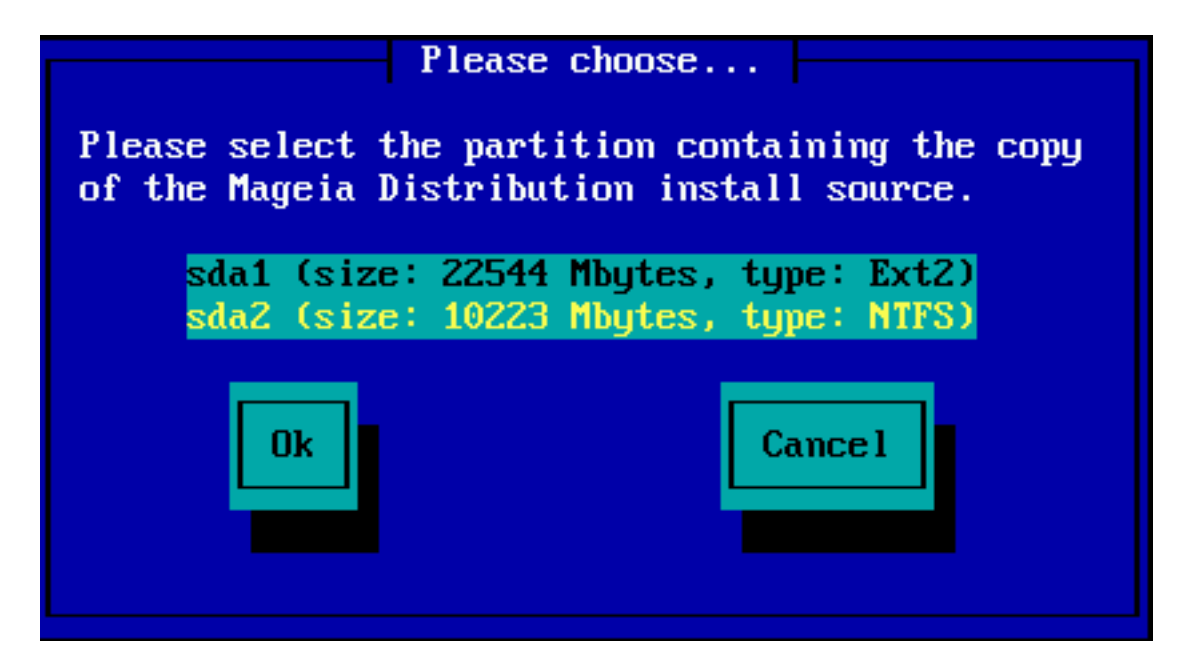

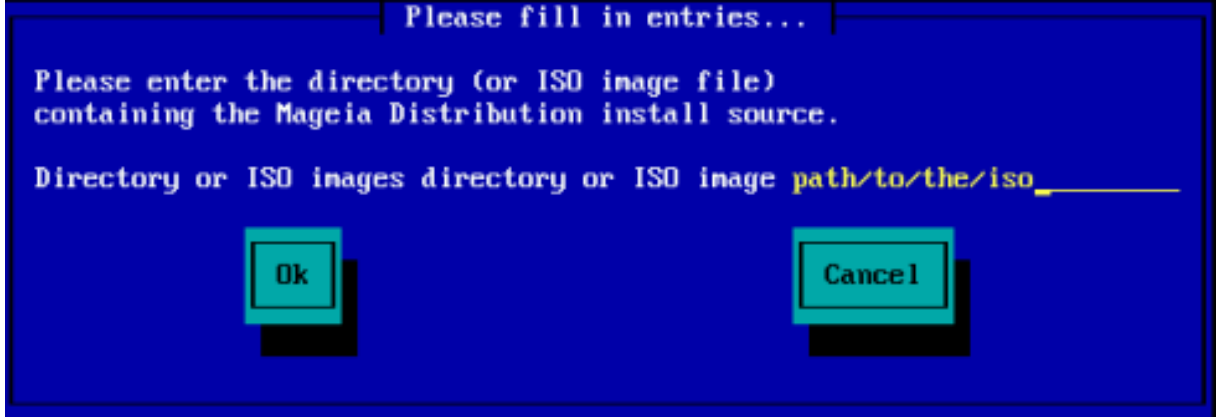

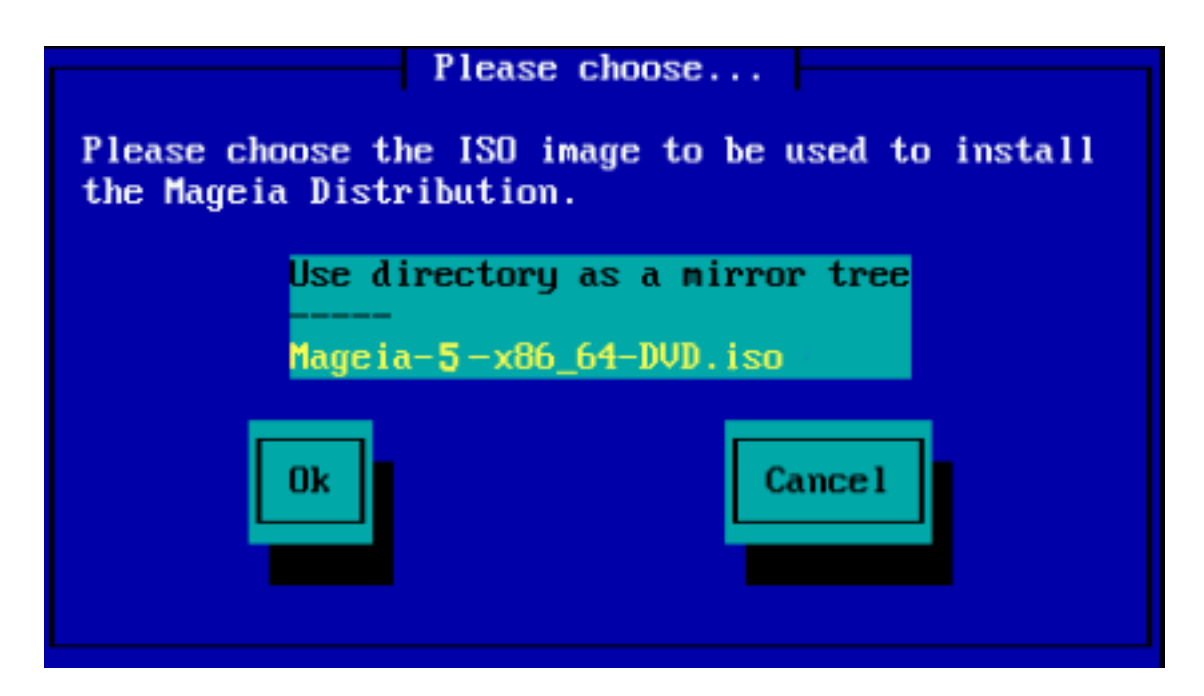

# 2.2.3. Load Third-Party Modules

#####################

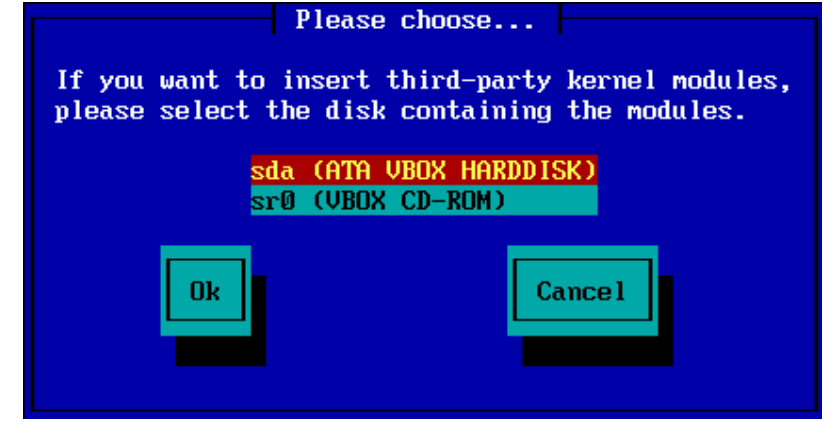

# <span id="page-9-0"></span>2.3. Network Connection

# 2.3.1. Connection Device

## ### ##### ### ### ####### ####### ## ### Installation Method ####, ### #### #### ## ##### ## ####### # ######## #######

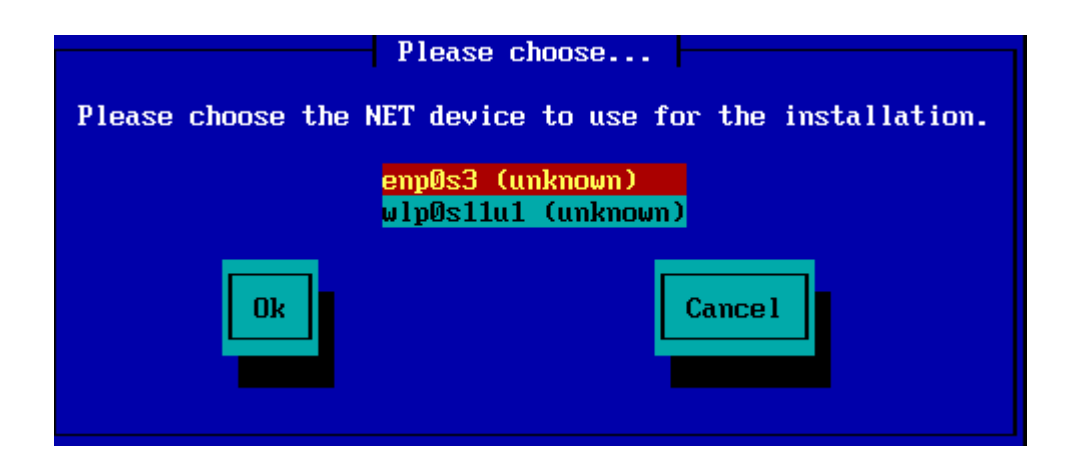

# 2.3.2. Connection Type

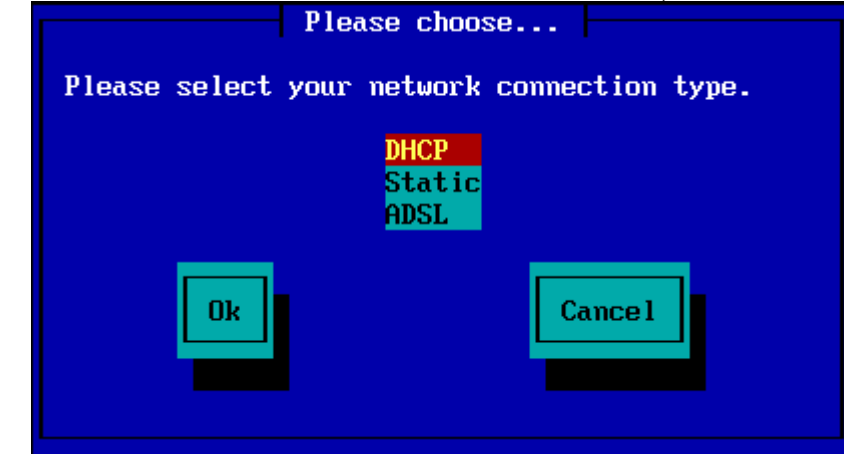

 $($ ####).

2.3.3. Host/Domain Names

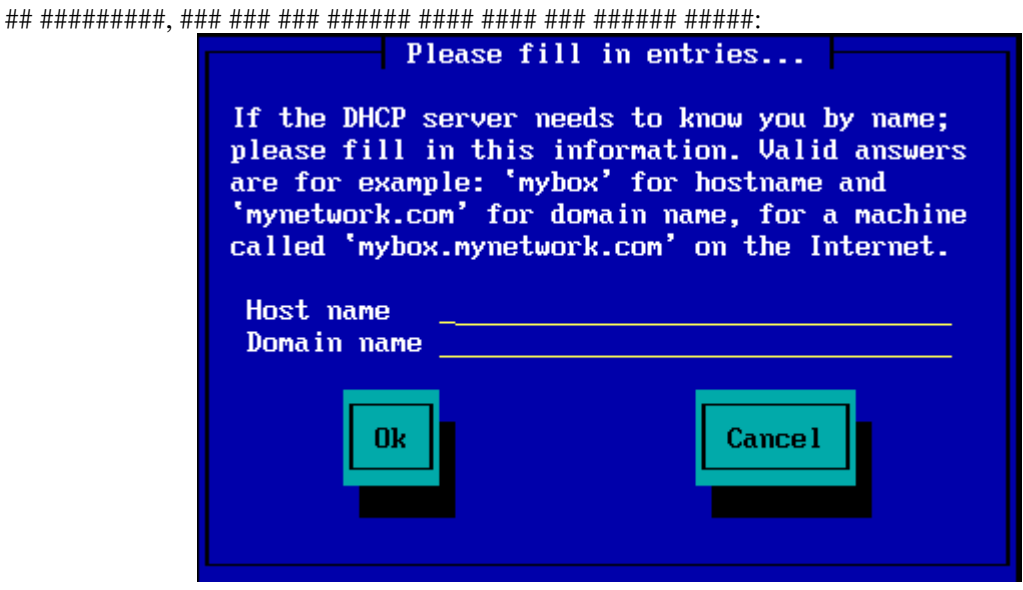

 $\overline{7}$ 

##################:

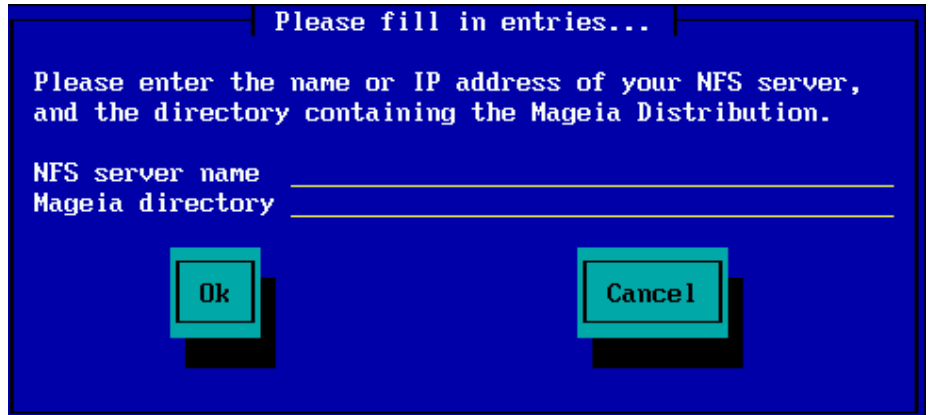

#### ######).

# <span id="page-11-0"></span>2.4. Mirrors

######### #### # ####

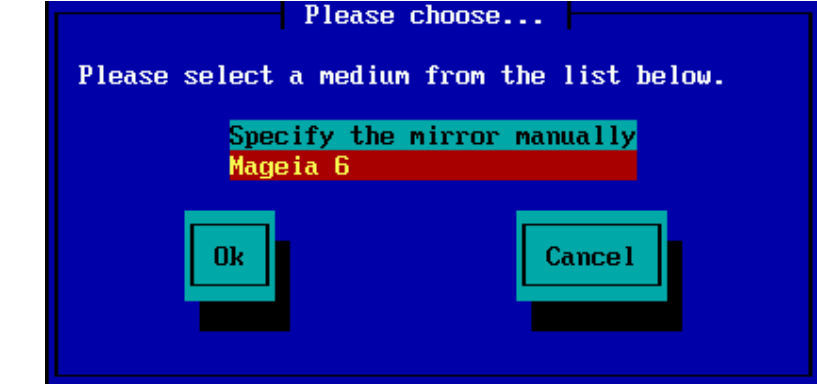

### 2.4.1. Specify Manually

pub/linux/mageia/distrib/cauldron/i586

####### ######## (### ####### 6 #86 64) ##### ##:

pub/Mirrors/Mageia/distrib/6/x86\_64

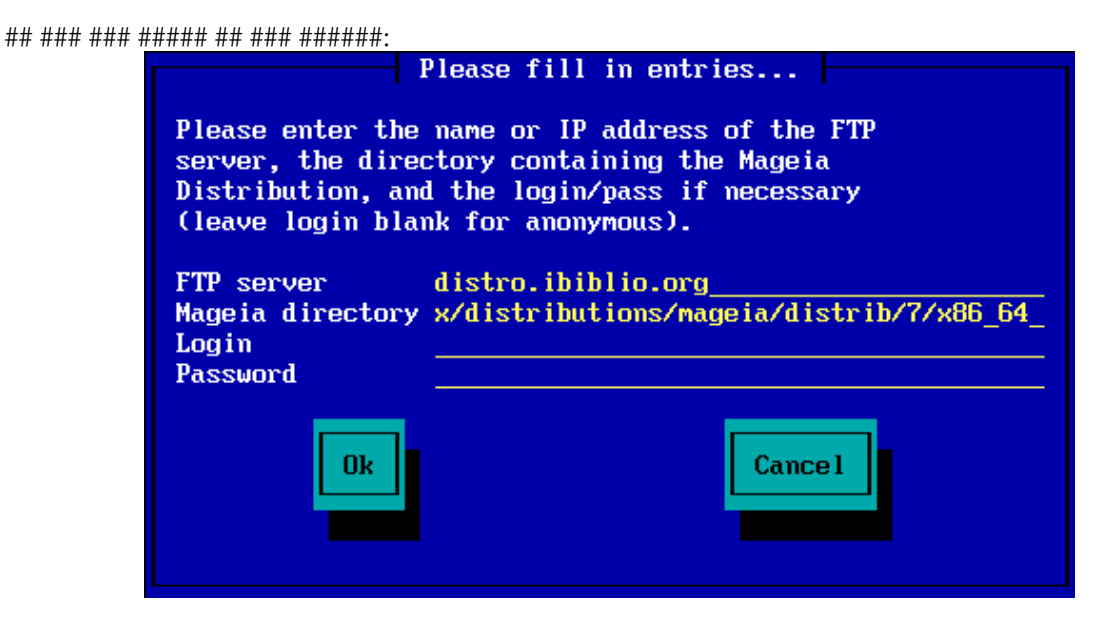

## ### ### ##### ## #### #######:

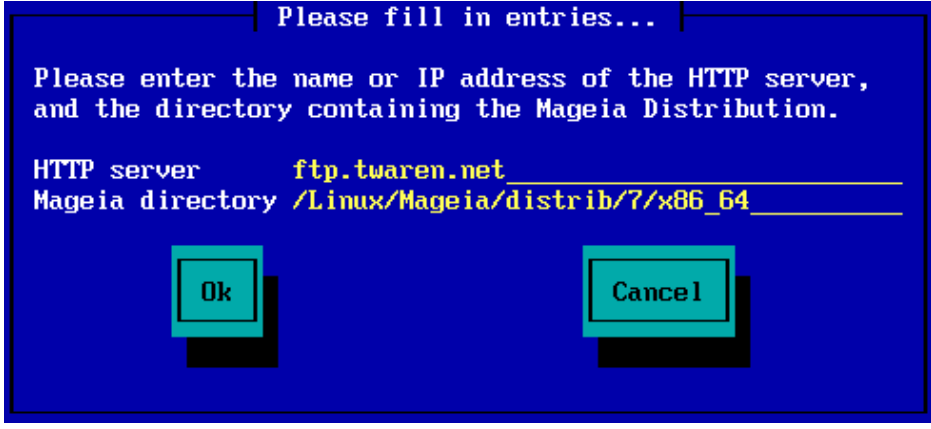

##################}

### 2.4.2. Select From a List

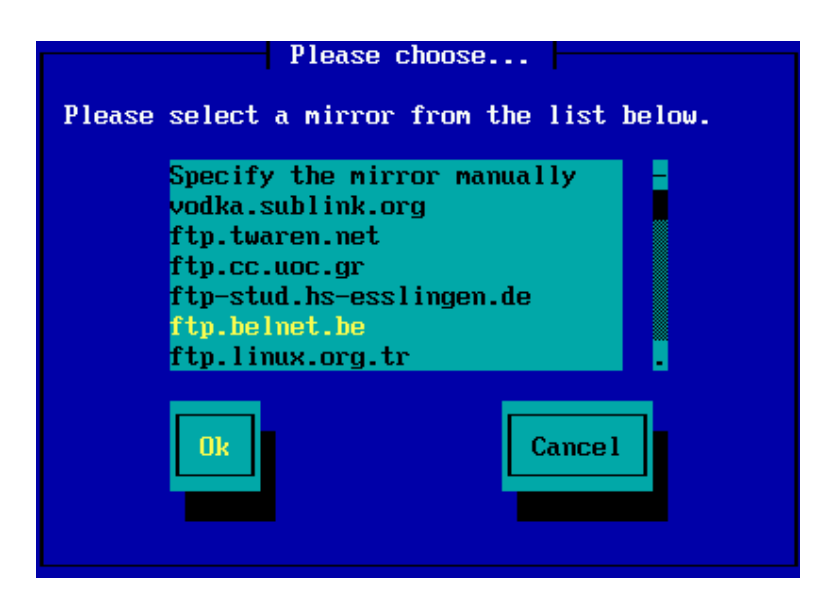

### ######### ## ##########

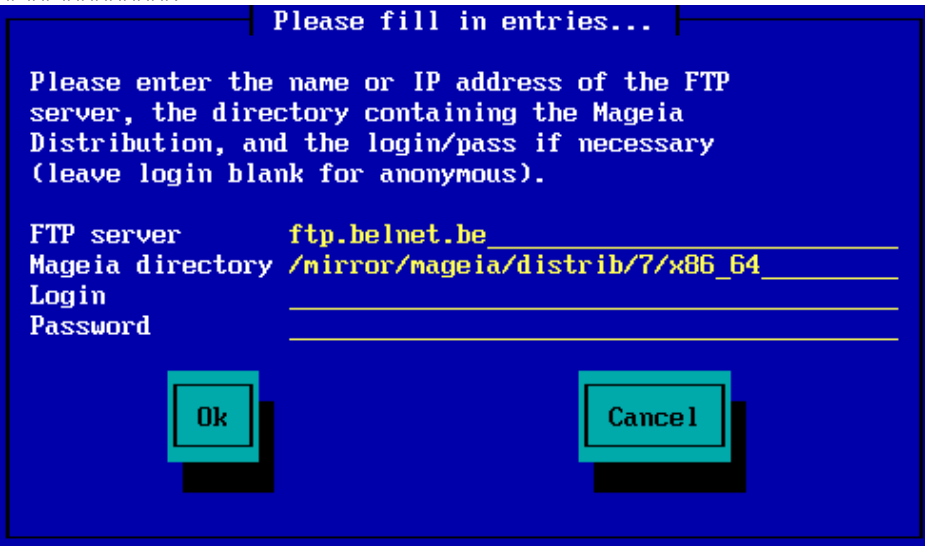

#################}

# <span id="page-13-0"></span>3. Stage 2 (Installation Stage)

# <span id="page-13-1"></span>3.1. Izberite jezik namestitve

- 
- 

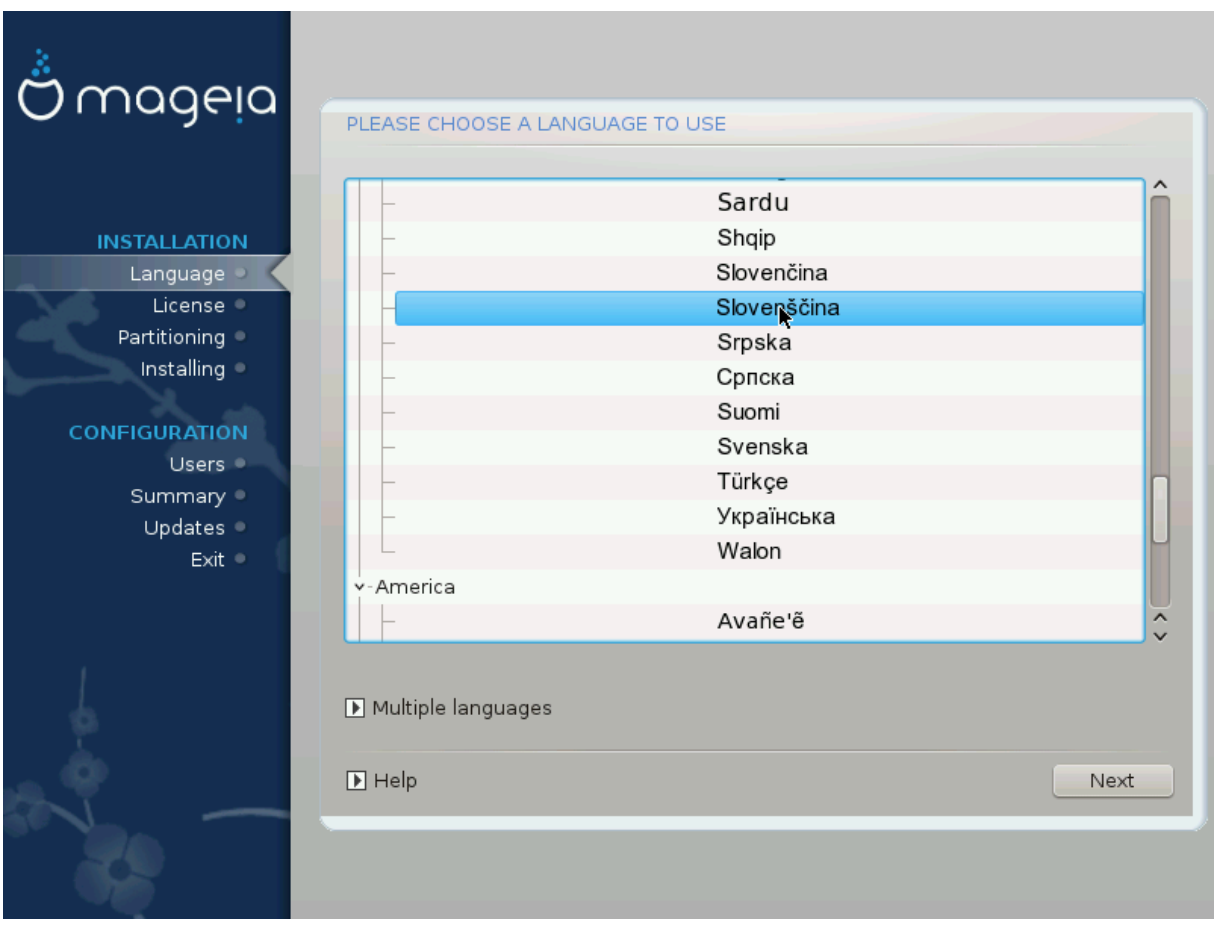

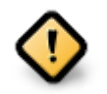

Multiple languages #######.

- 
- ########## ##########
- $\rightarrow$  ######  $\rightarrow$  ############# ### #### #######.

# <span id="page-15-0"></span>3.2. Licen#na pogodba in opombe ob izdaji

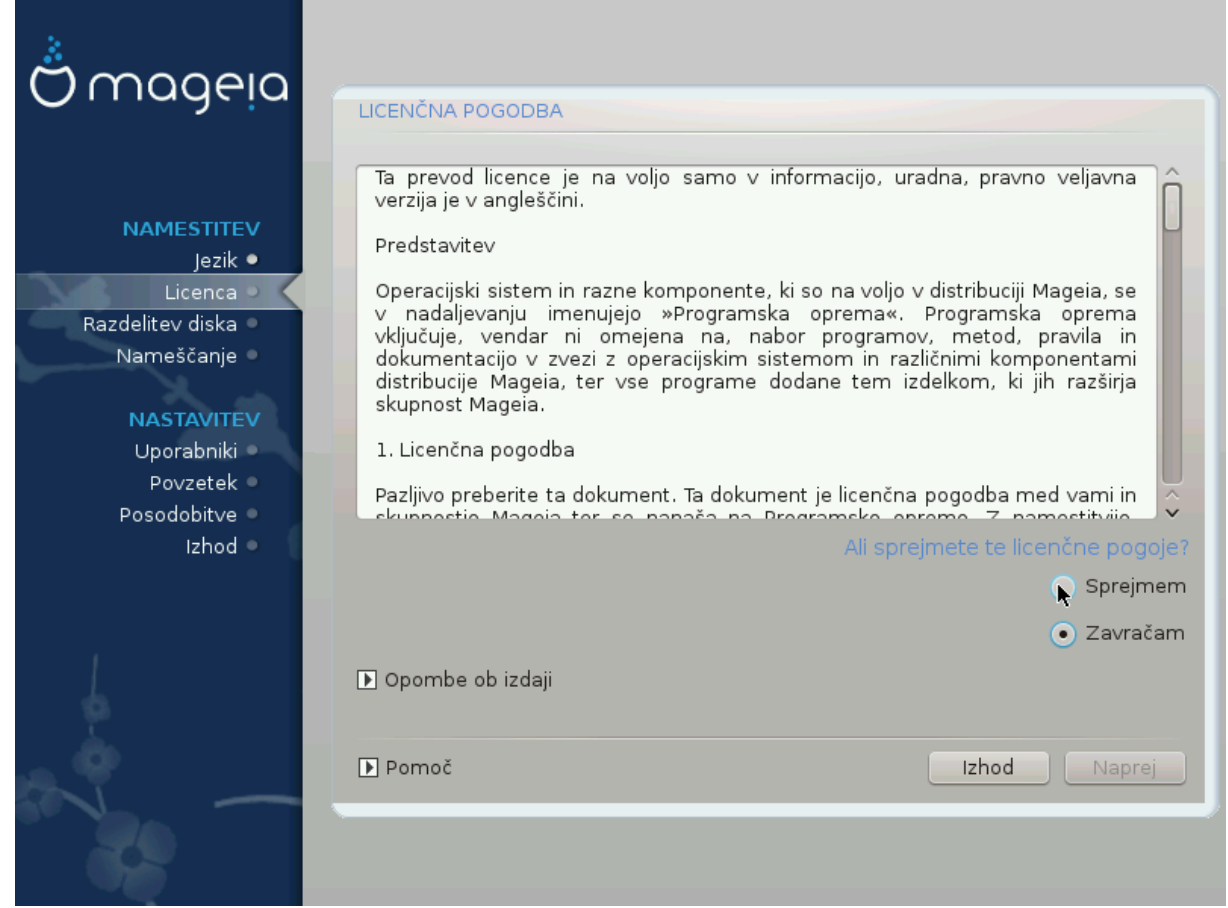

# 3.2.1. Licen#na pogodba

- 
- #### ### ### #########.
- ## ########, ####### ####### Accept ### ##### ###### ## Next

######### Quit #### ###### #### #########.

# 3.2.2. Opombe ob izdaji

Release Notes ######.

# <span id="page-16-0"></span>3.3. Nastavitev naprav SCSI

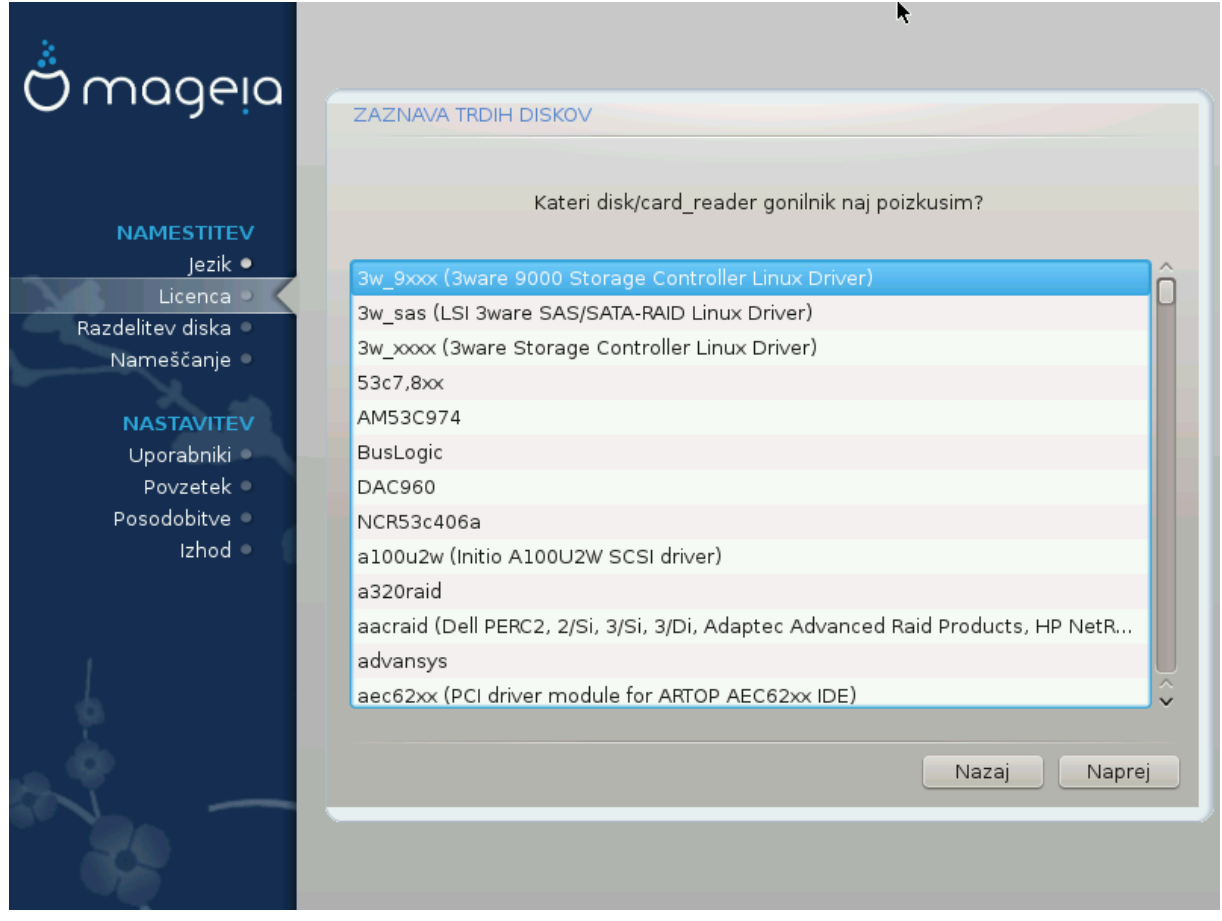

#####.

# <span id="page-17-0"></span>3.4. Namestitev ali nadgradnja

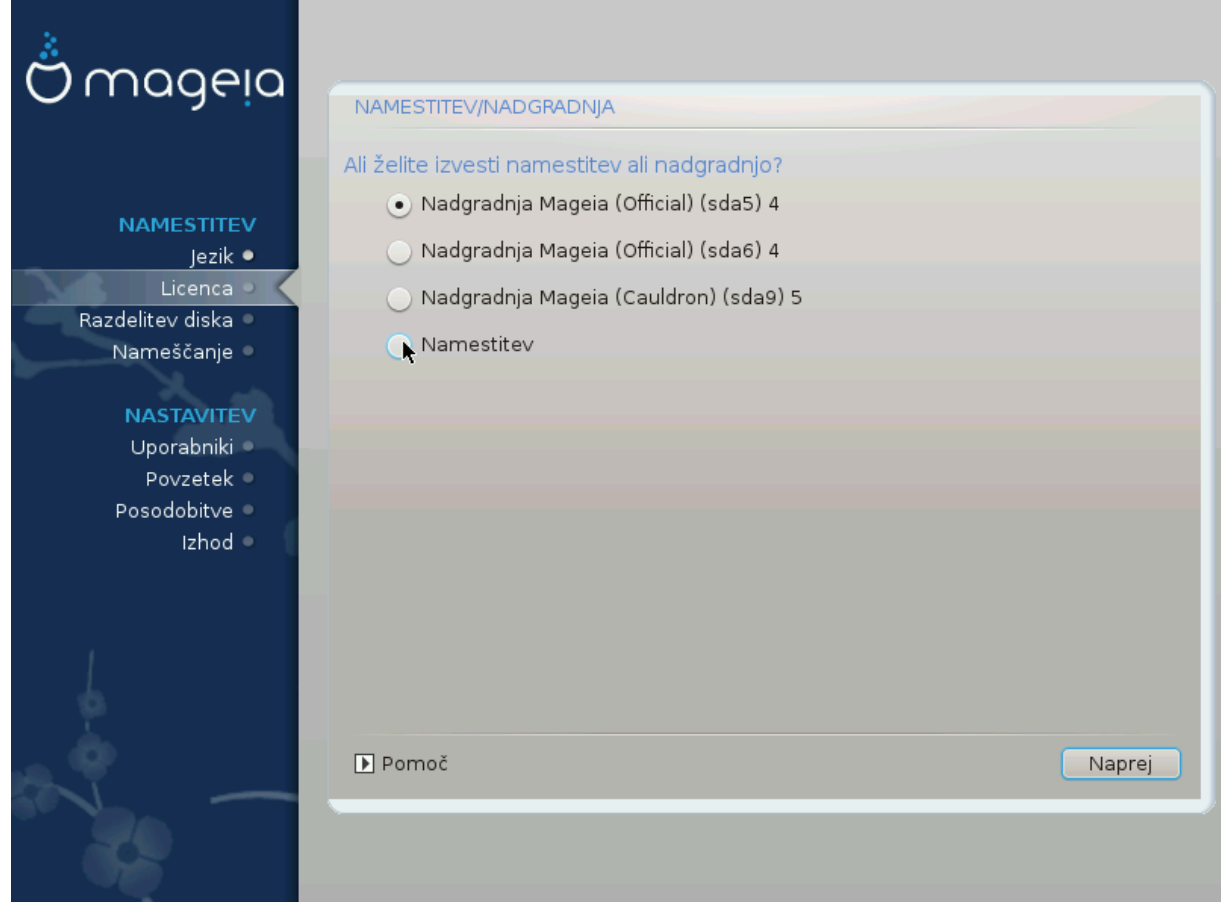

 $-$  #######

 $($ /), ### ### ######## # ############ /home ######### (# ######### /#### ########, ###### #### 

 $-$  #######

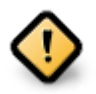

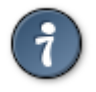

# <span id="page-17-1"></span>3.5. Tipkovnica

#### ######## ## # ## ######## #######.

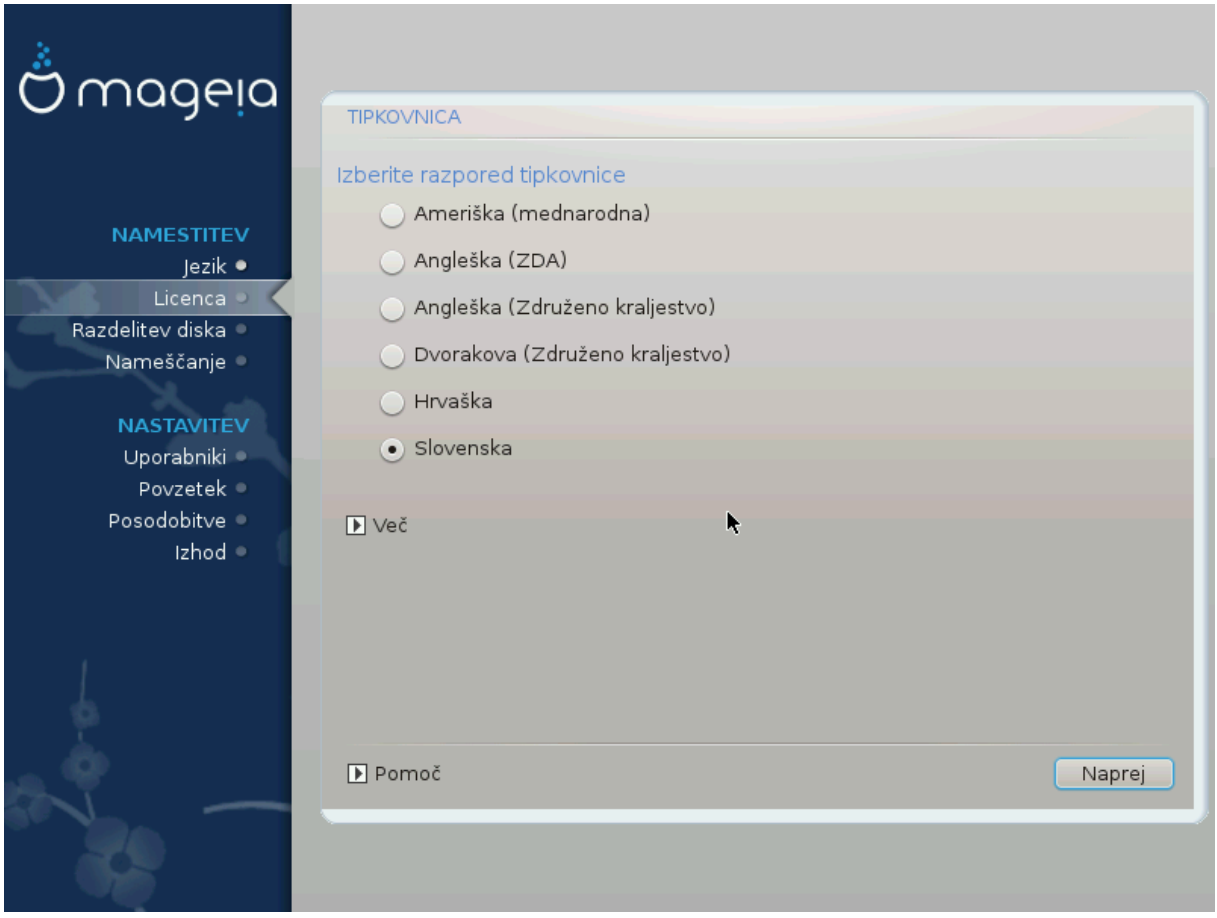

- ##/######### #######]
- ##############

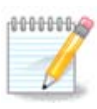

##### ######## # ######## #### ### More ########. ###### ###### ### ###### 

# <span id="page-18-0"></span>3.6. Partitioning

# 3.6.1. Suggested Partitioning

#### ## #### ########### #### #####(#).

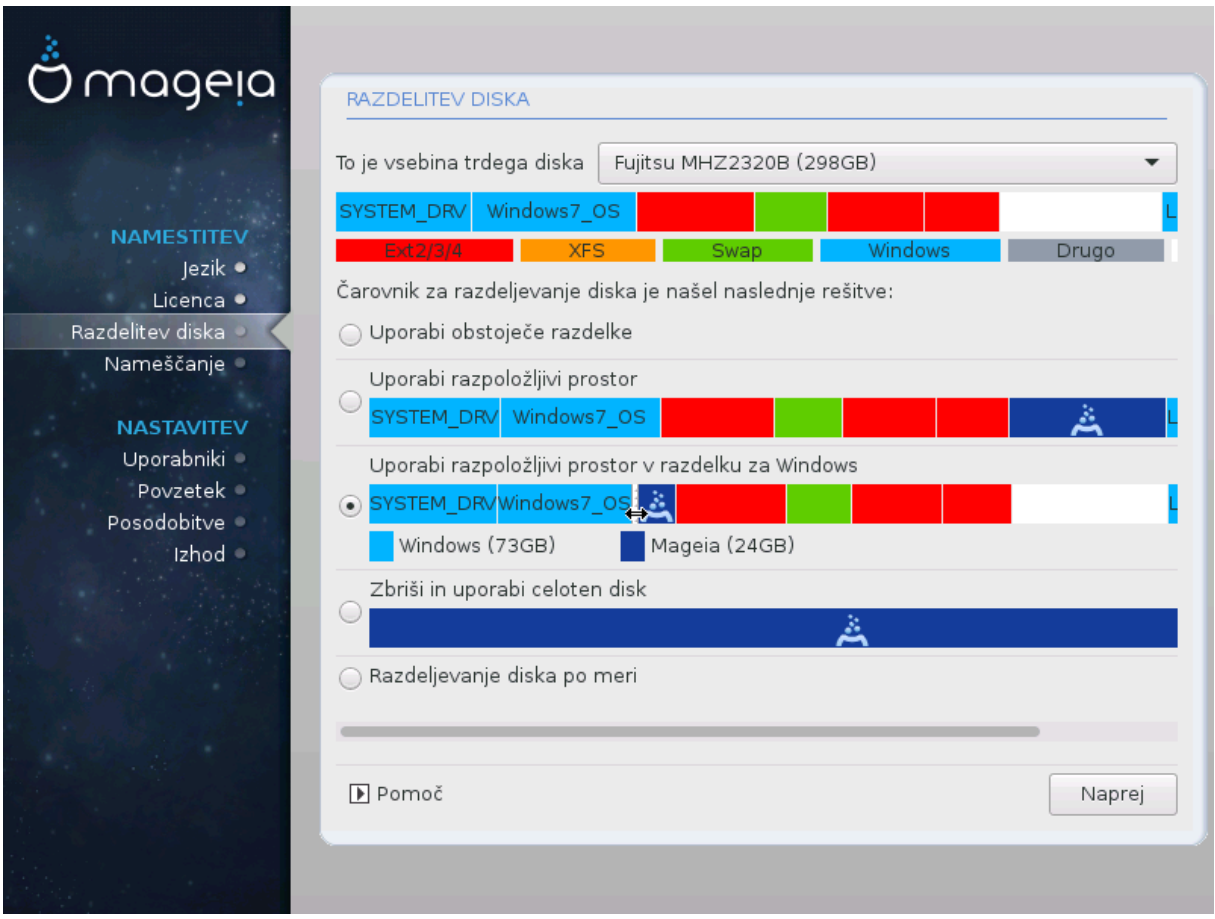

**Main Options** 

 $\bullet$  ### ######### ###########

### ## #### ### ### #############

• ### #### #####

############

### ### ######### ###########:

• ##### ### ### ###### ####

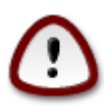

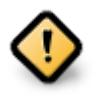

• ###### #### #############

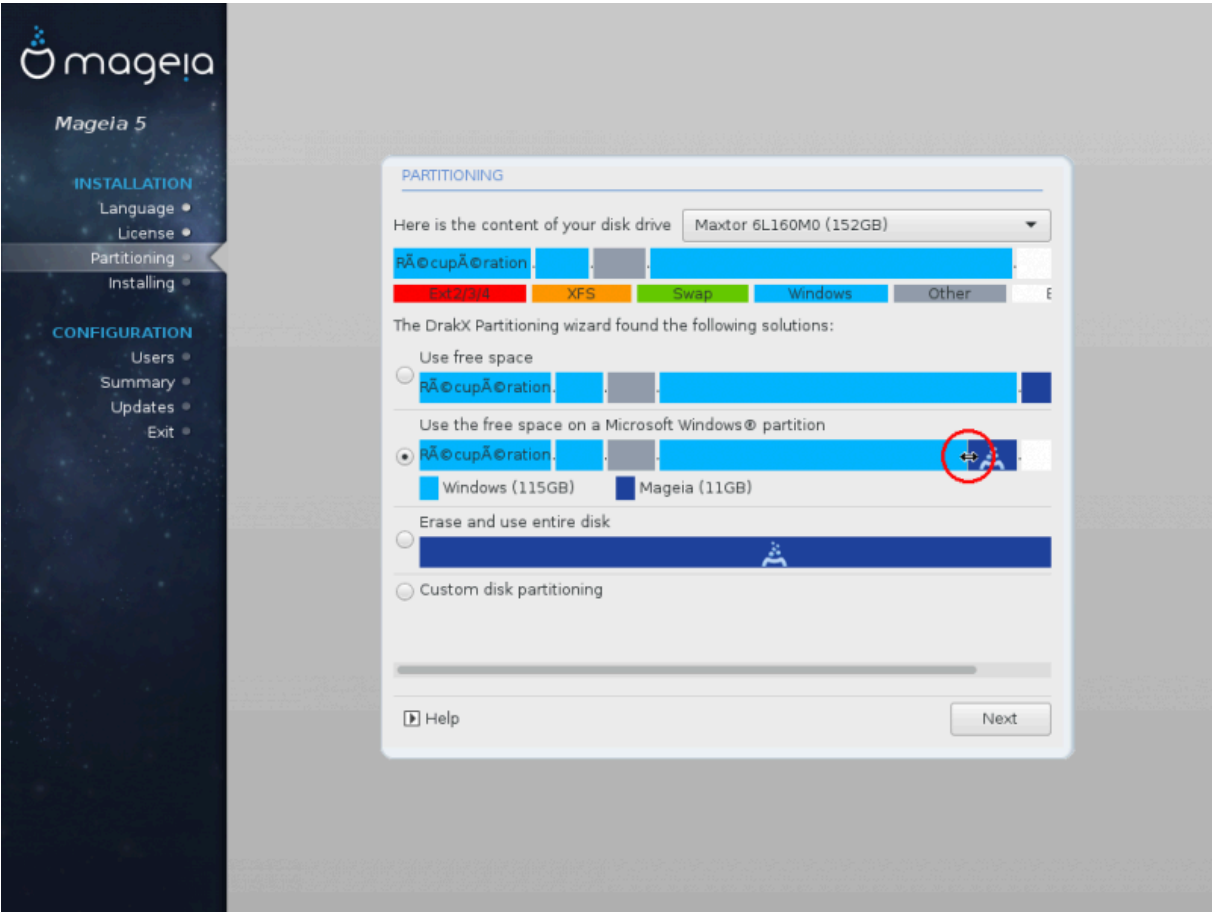

- ## ### / (####) ##########.
- -
	- # 1/19 ## ########## ## swap #### # ####### ## 4 ##
	- # ### #### (## ##### 12/19) ## ######### ## /home

#####:

- $50$  ## ### /
- $4$  ## ### swap
- ### ### ########## ### /home

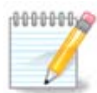

########### ####.

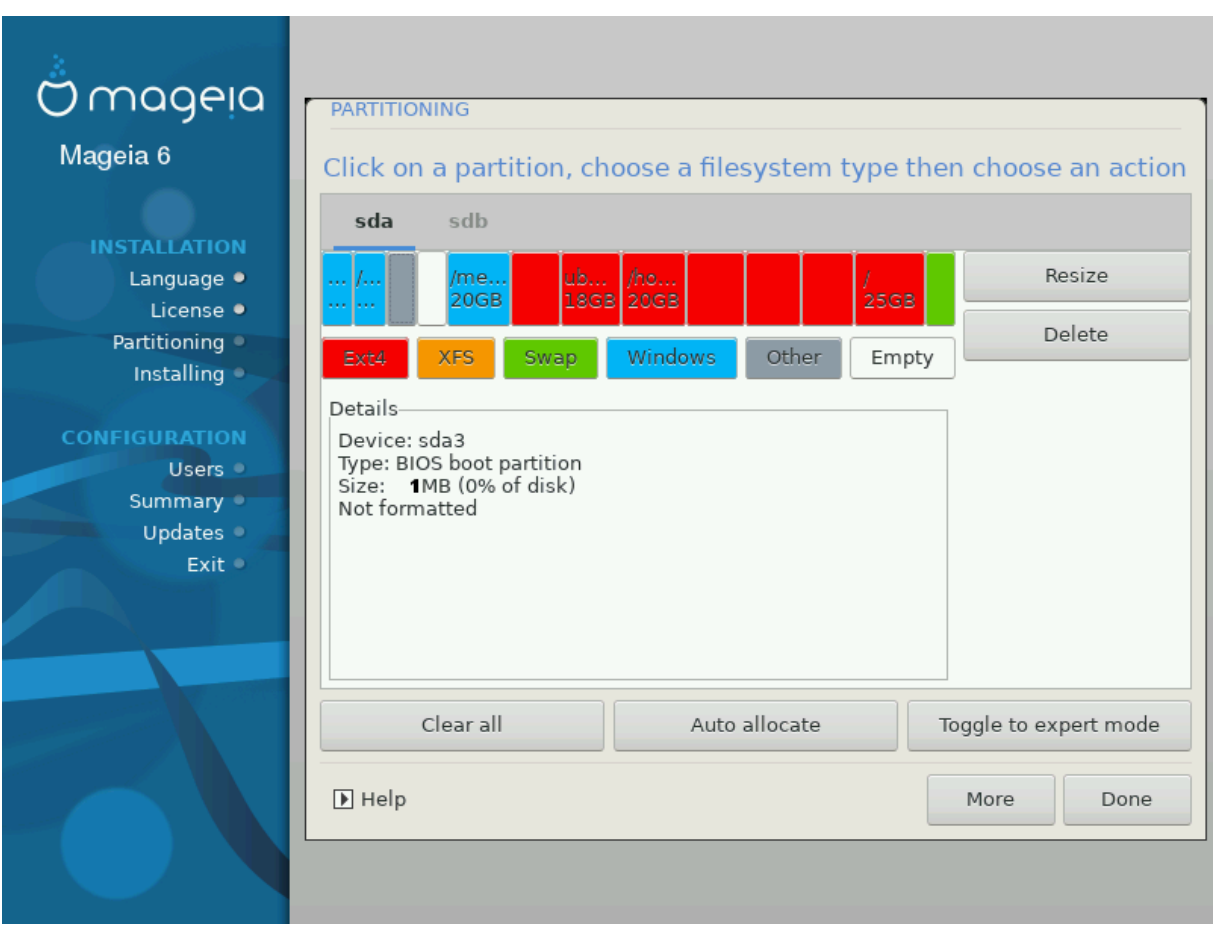

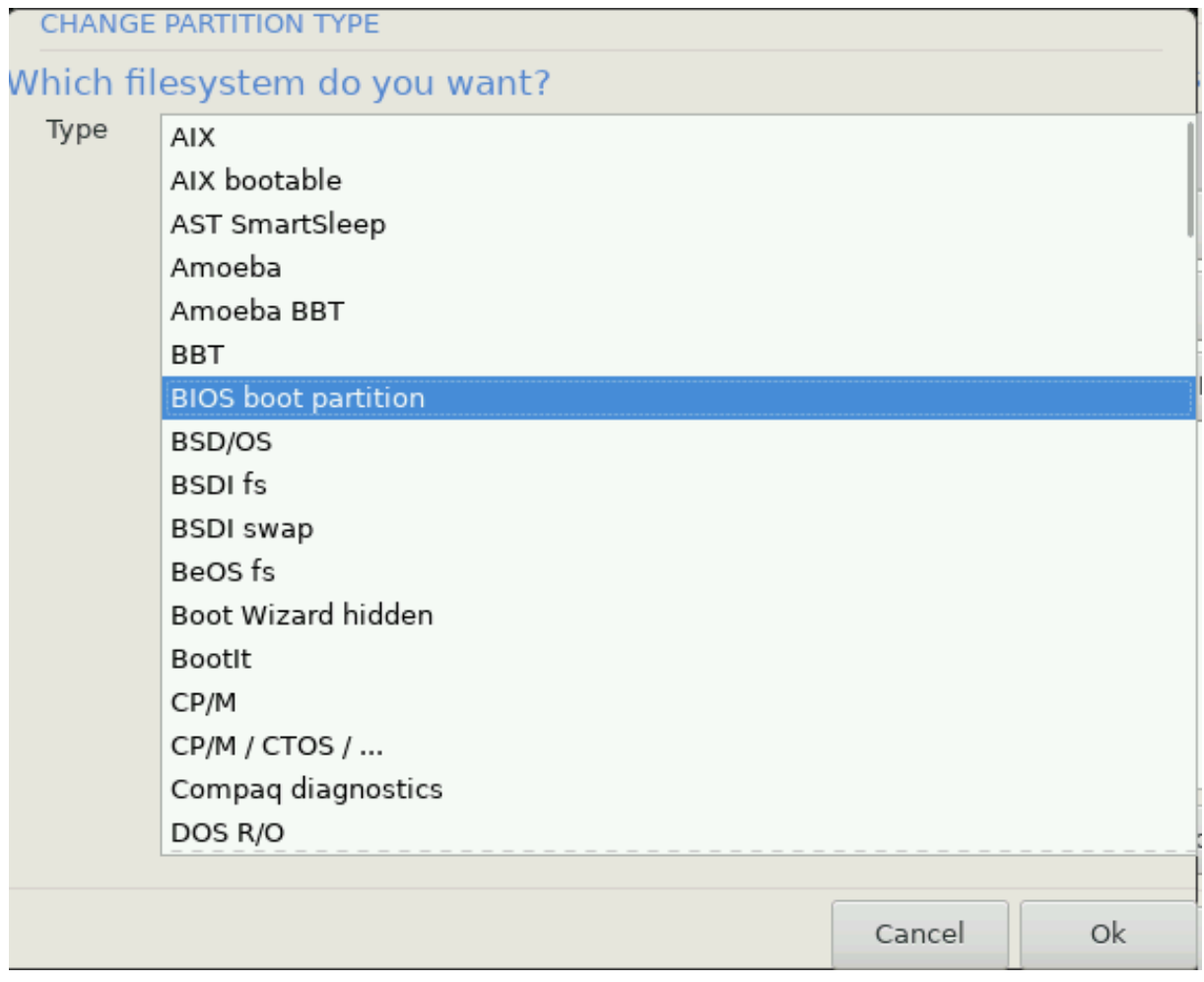

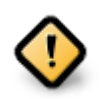

- Align to = ###
- Free space preceding  $(MiB) = 2$

### 3.6.2. Izberite priklopne to#ke

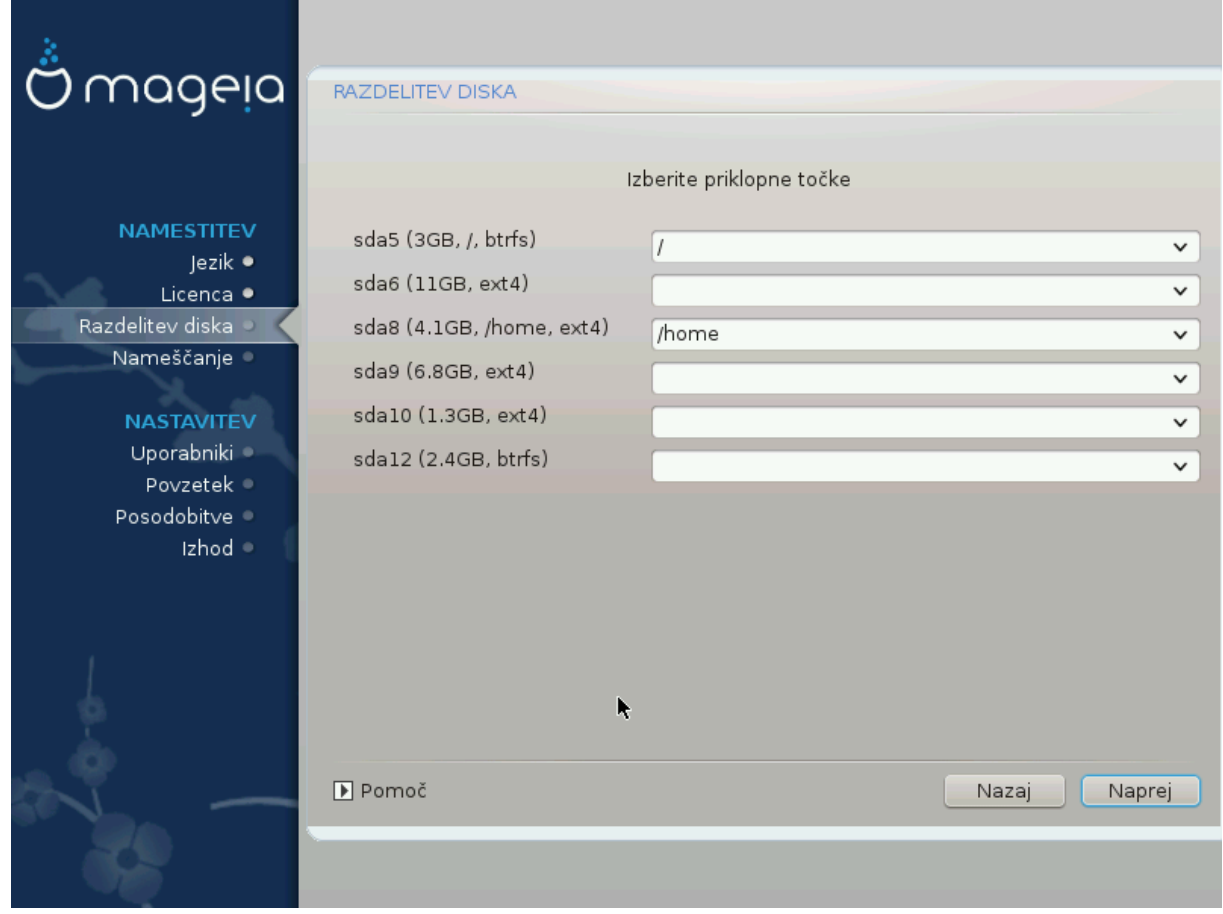

- ##### # ### 5 ## # partition number, ######## ## ### (capacity, mount point, filesystem type) ## ### #########.
- 
- 

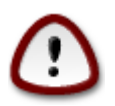

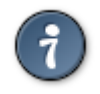

 $\#$ # ### ### #### #### ## ######## ###### Previous ## ## #### #### ##### #### Custom disk 

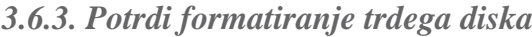

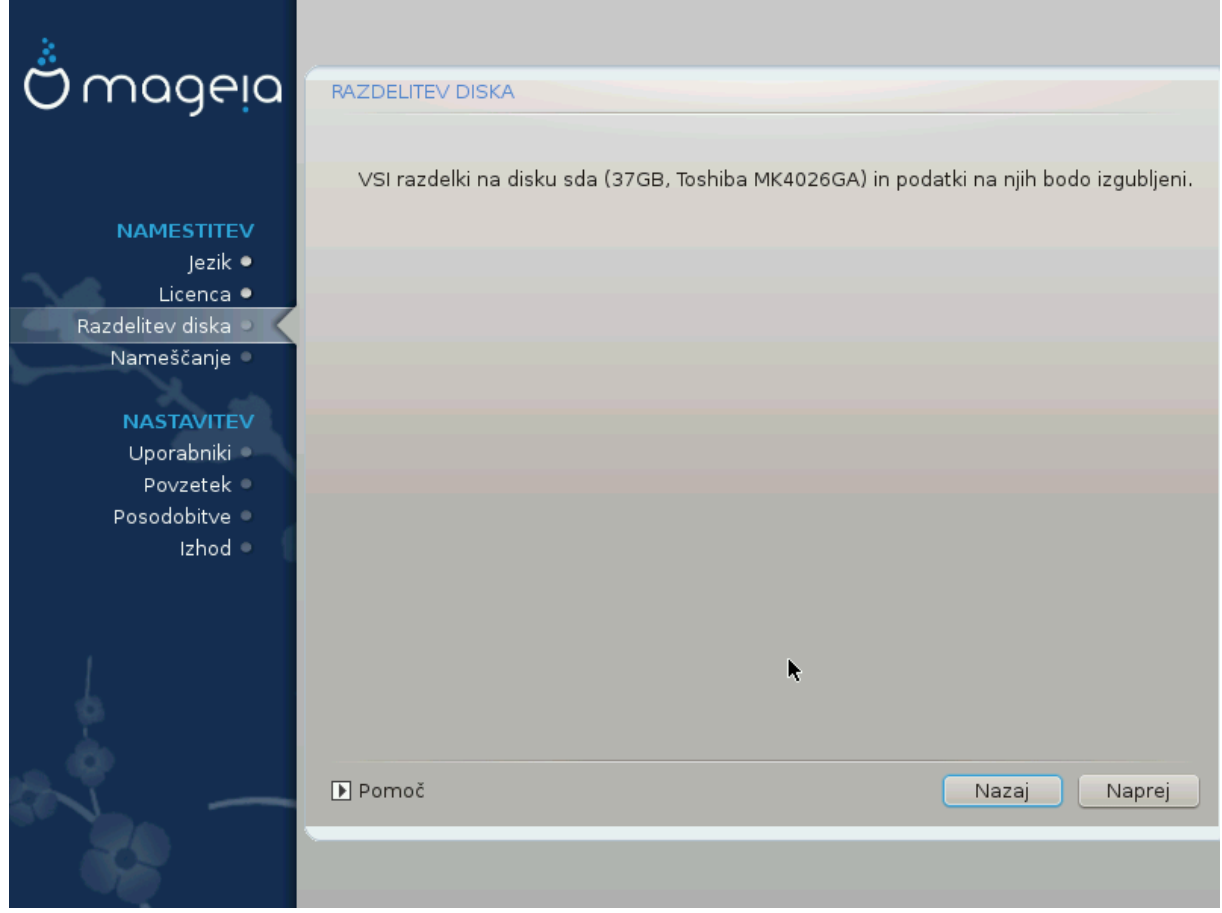

- 
- 

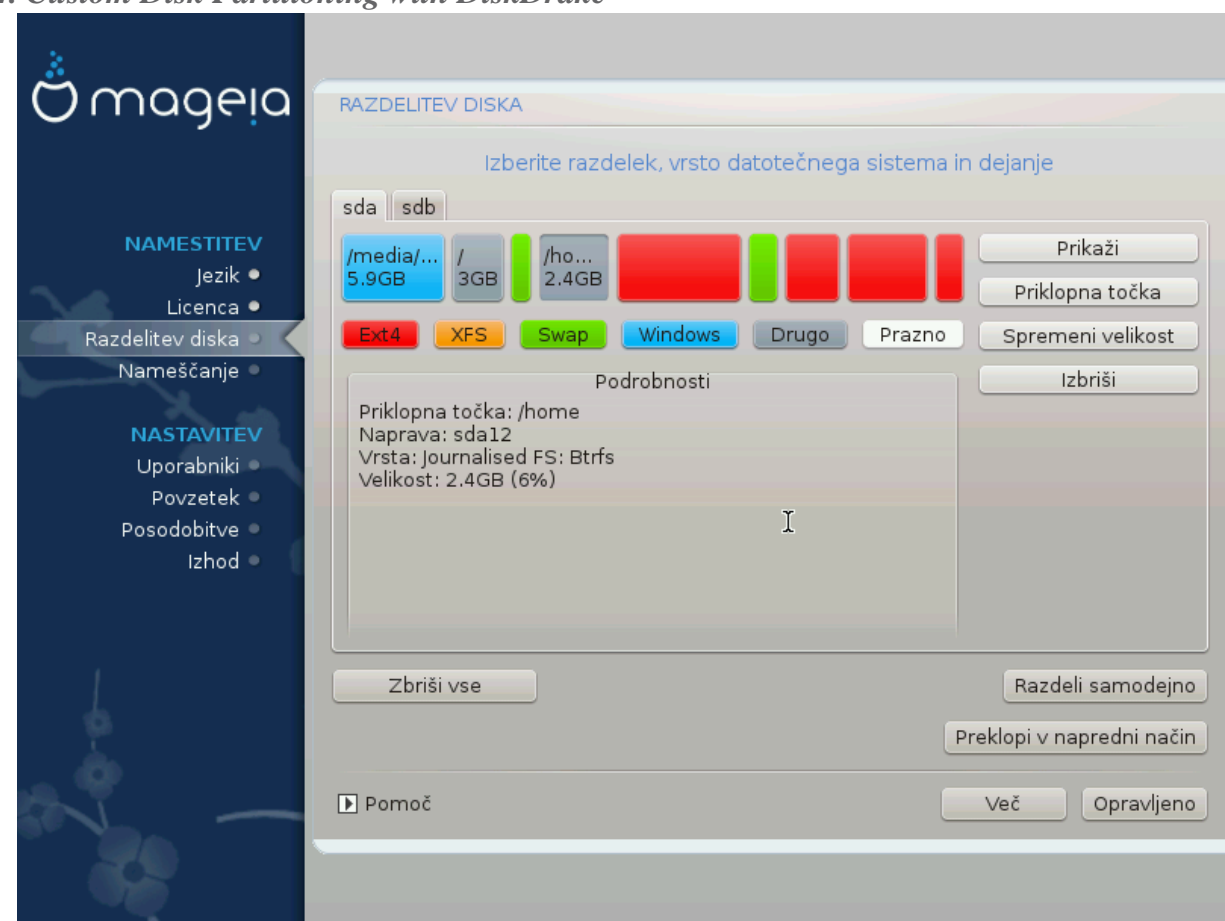

# <span id="page-25-0"></span>3.6.4. Custom Disk Partitioning with DiskDrake

- 
- 
- 
- #####.

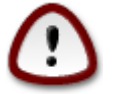

- 
- 

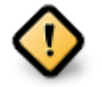

- 
- 

<span id="page-26-0"></span>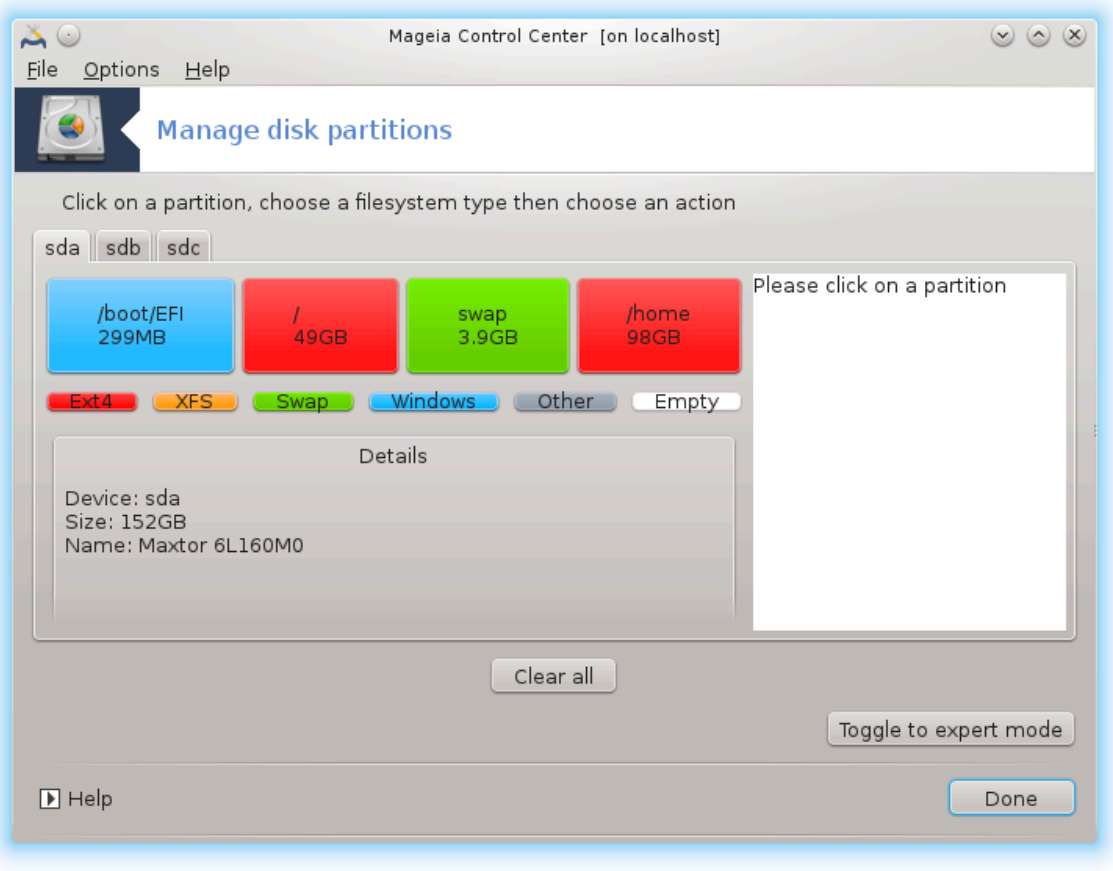

*Slika 3. EFI System Partition*

<span id="page-27-0"></span>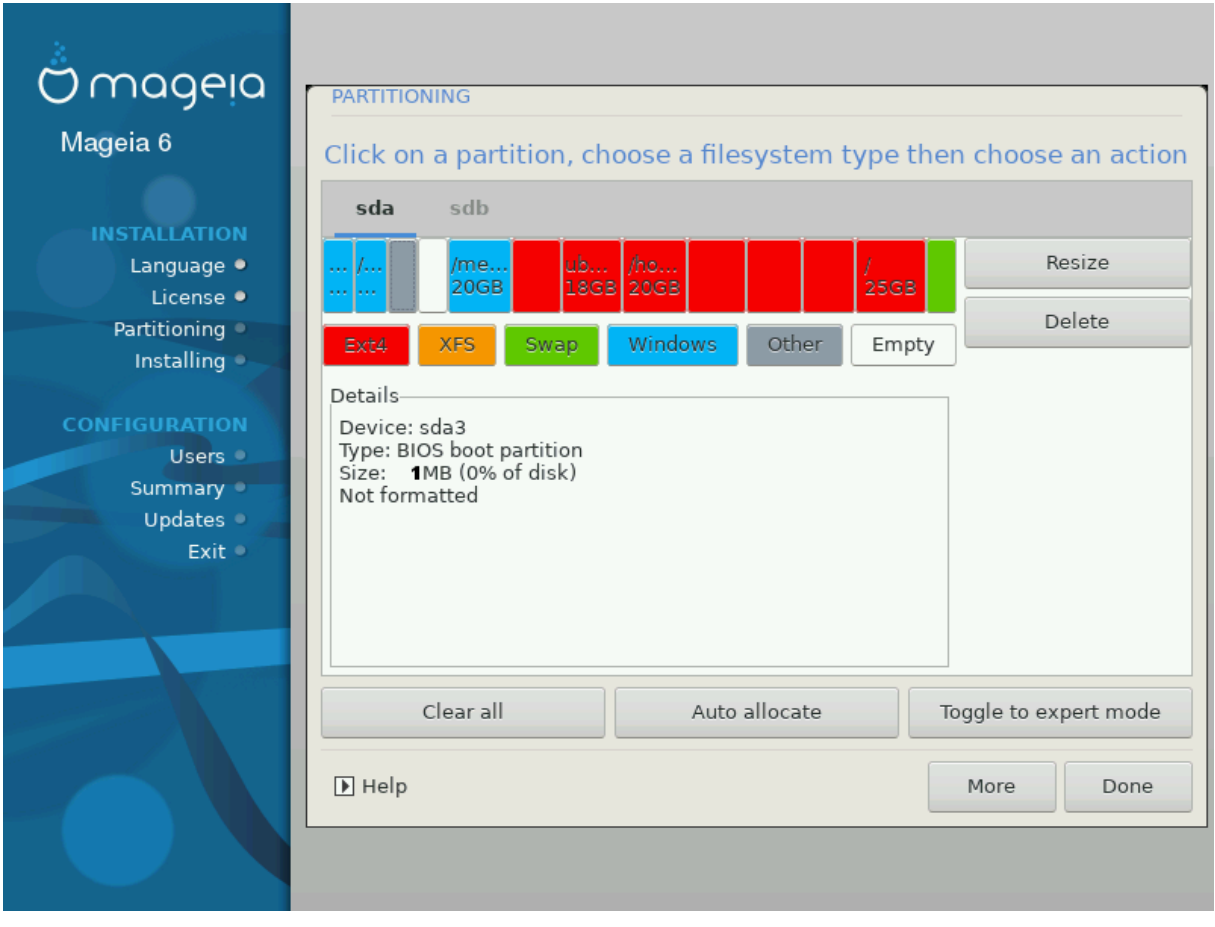

*Slika 4. BIOS boot partition*

# 3.6.5. Formatiranje

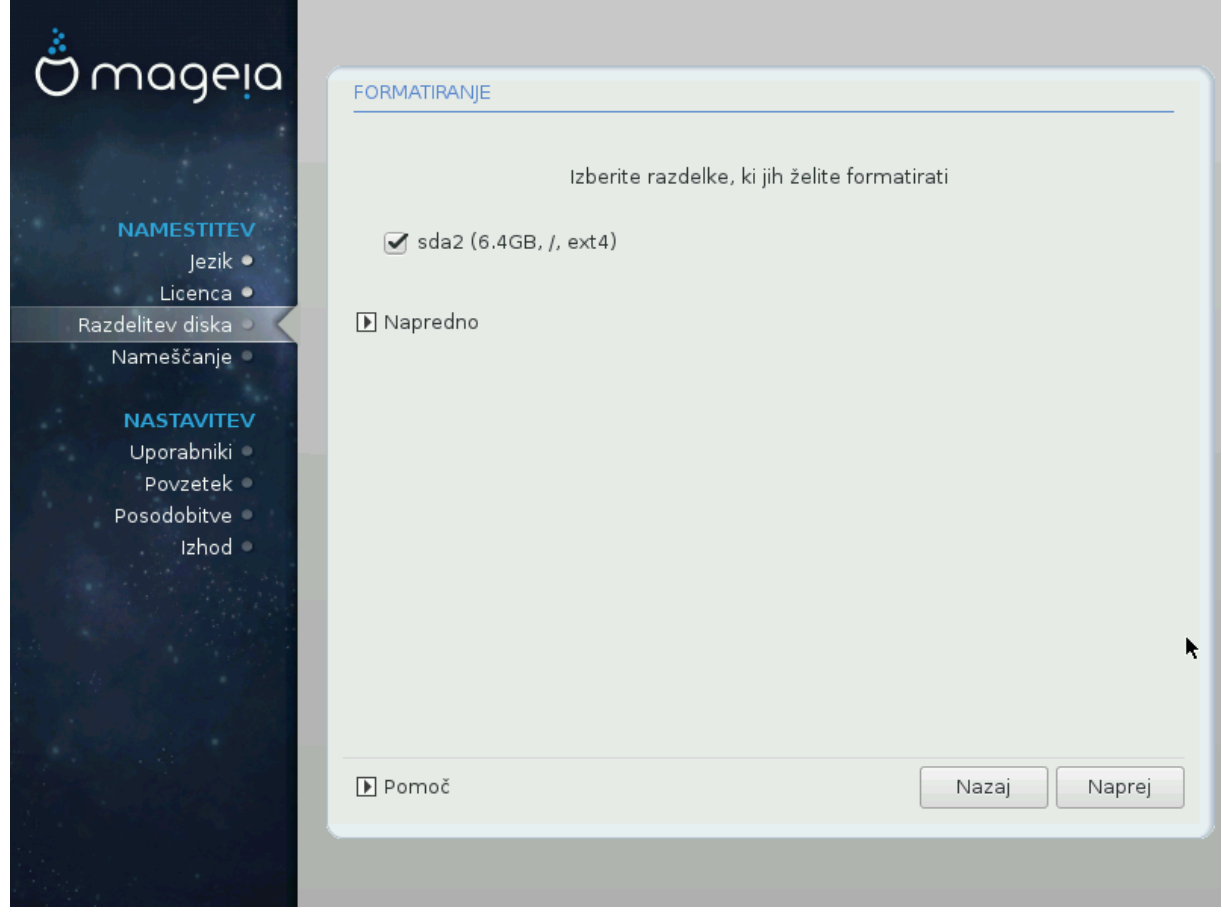

########### #### ## ##########.

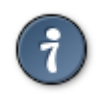

#### ######## ## #### ###########.

# <span id="page-29-0"></span>3.7. Software

# 3.7.1. Media Selection

### 3.7.1.1. Supplemental Installation Media

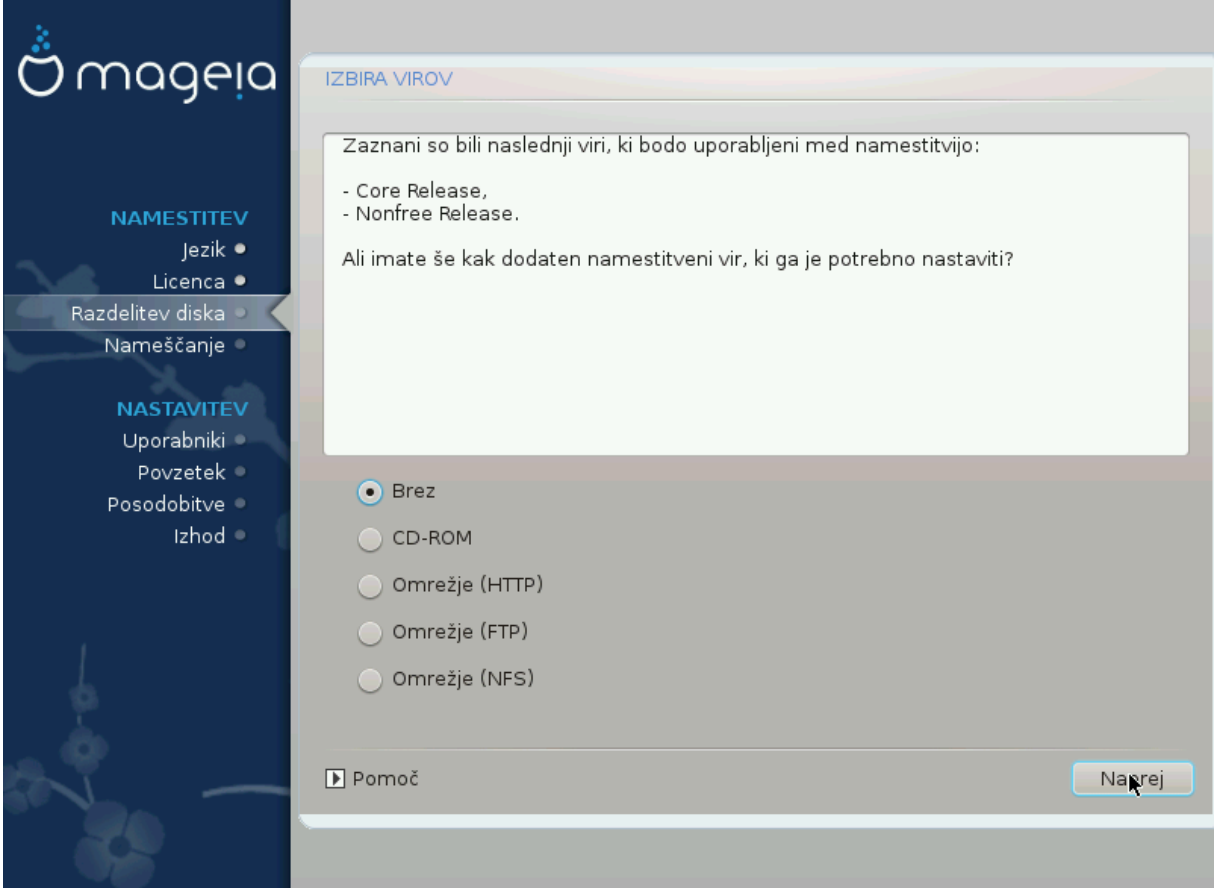

- 
- ### ### ############.

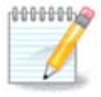

### 3.7.1.2. Available Media

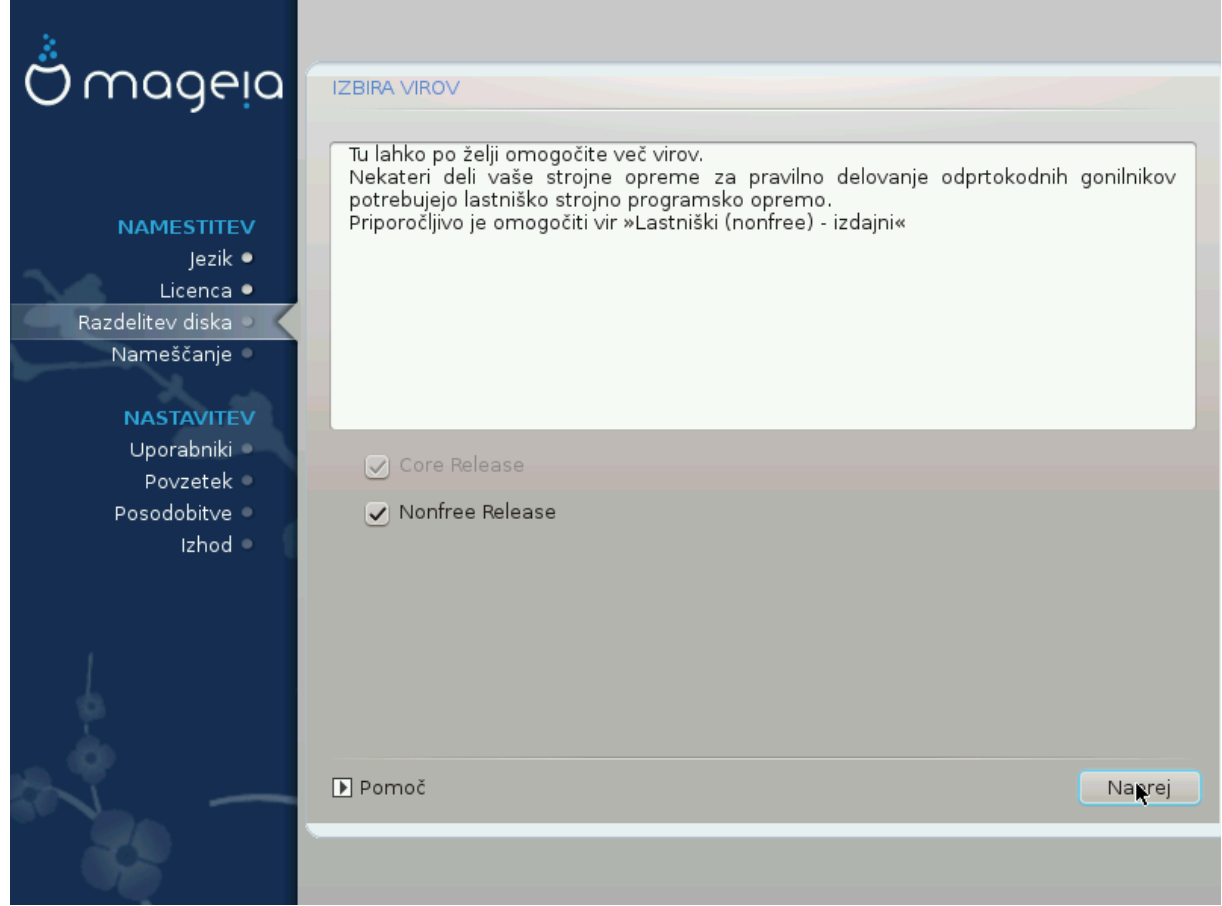

- 
- #### ######, ###.
- ####### ## #### ########### ##### #####.

### 3.7.2. Izbira namizia

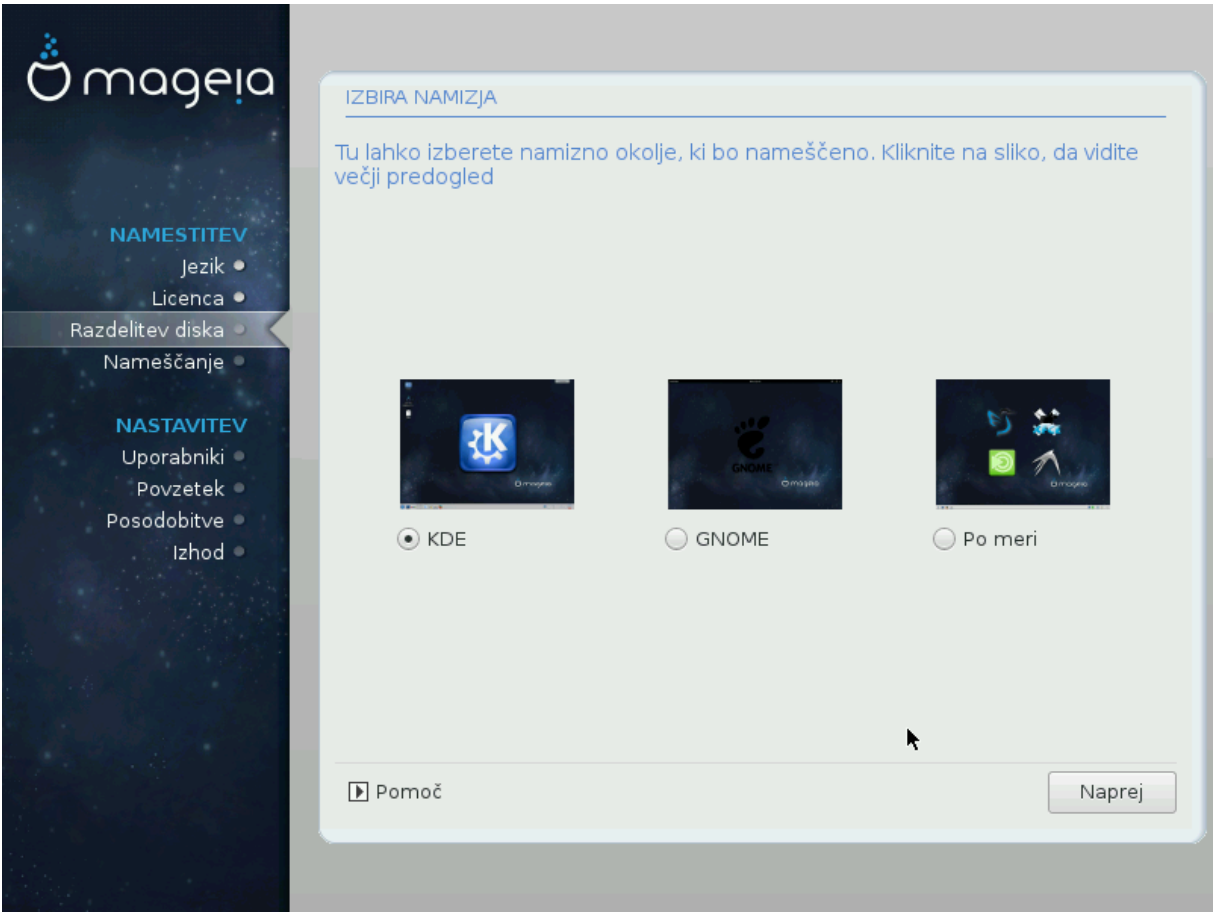

- 
- ########## ## ########.

### <span id="page-32-1"></span>3.7.3. Izbira skupin paketov

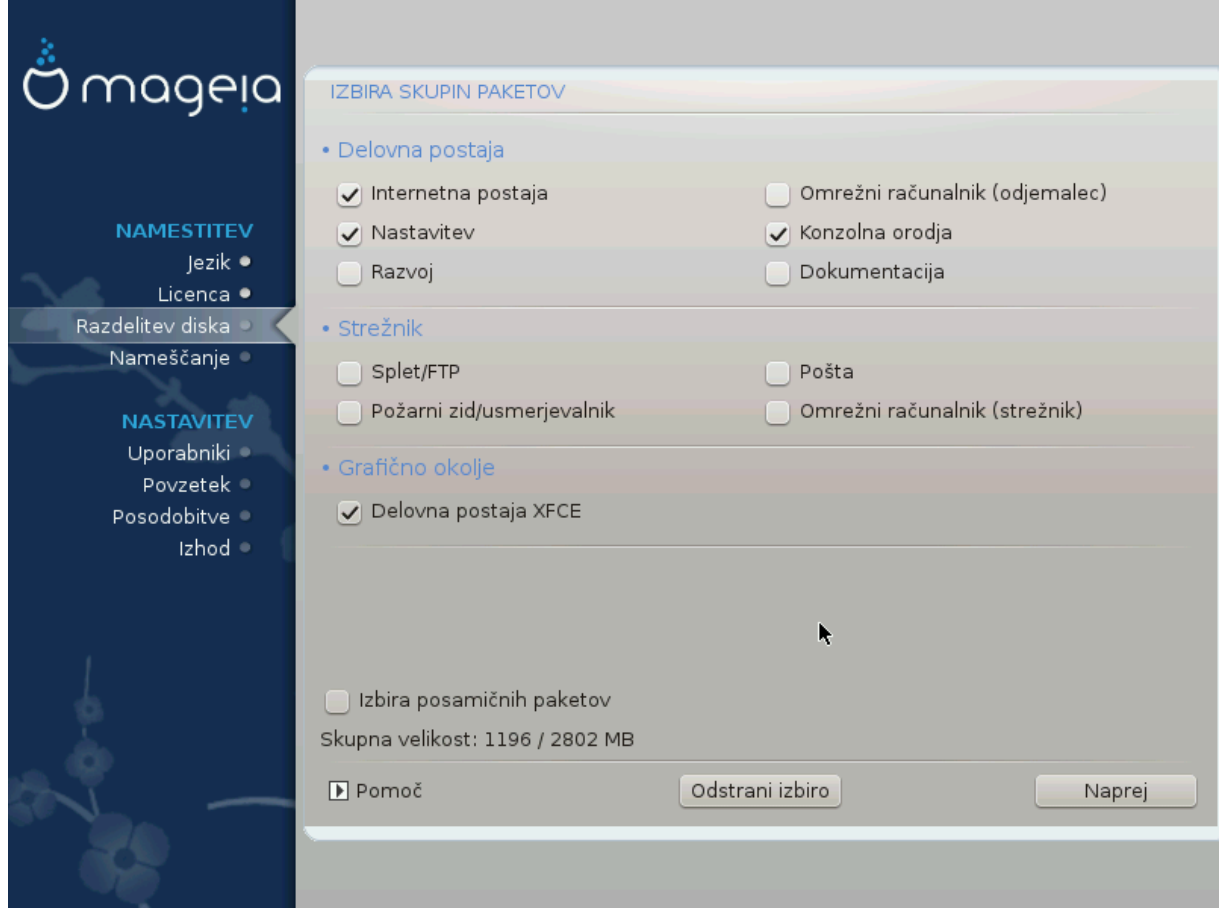

- ####### #######
- $\bullet$  ########
- $\bullet$  ###############
- 

### <span id="page-32-0"></span>3.7.4. Minimalna namestitev

• ### ### ###### # Minimal Installation ## ############ ################ Package Group Selection #######. ### ####### ####### #######.

########.

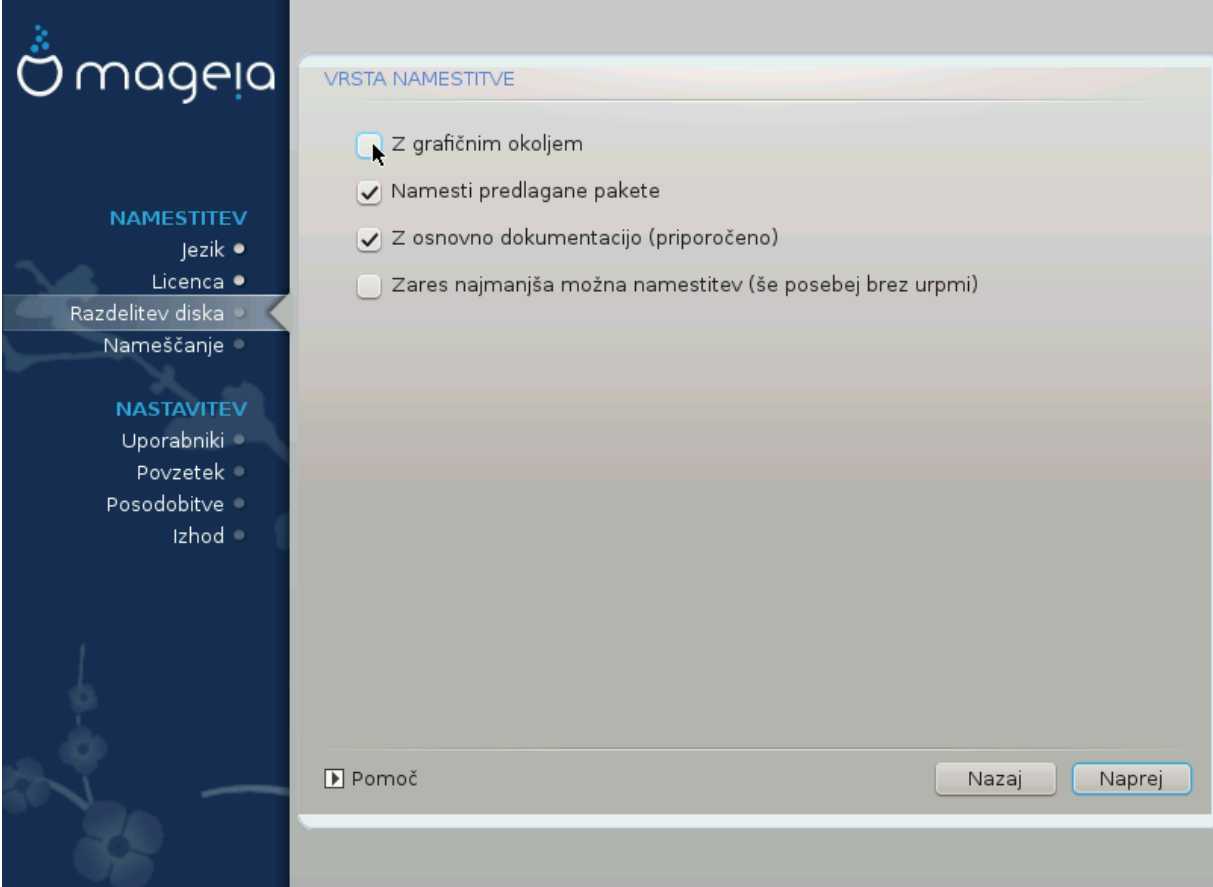

# <span id="page-34-0"></span>3.7.5. Izbira posami#nih paketov

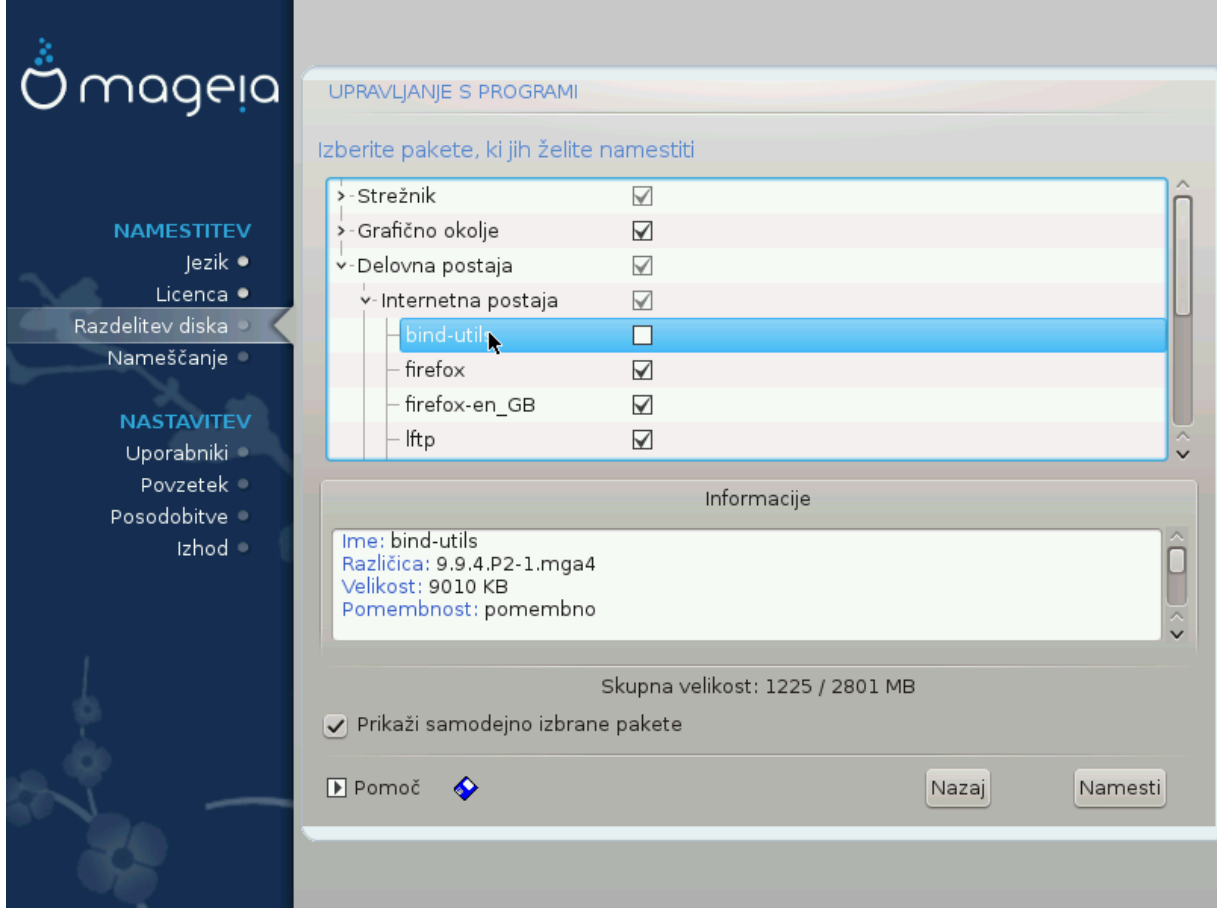

## #### ##.

# <span id="page-35-0"></span>3.8. User Management

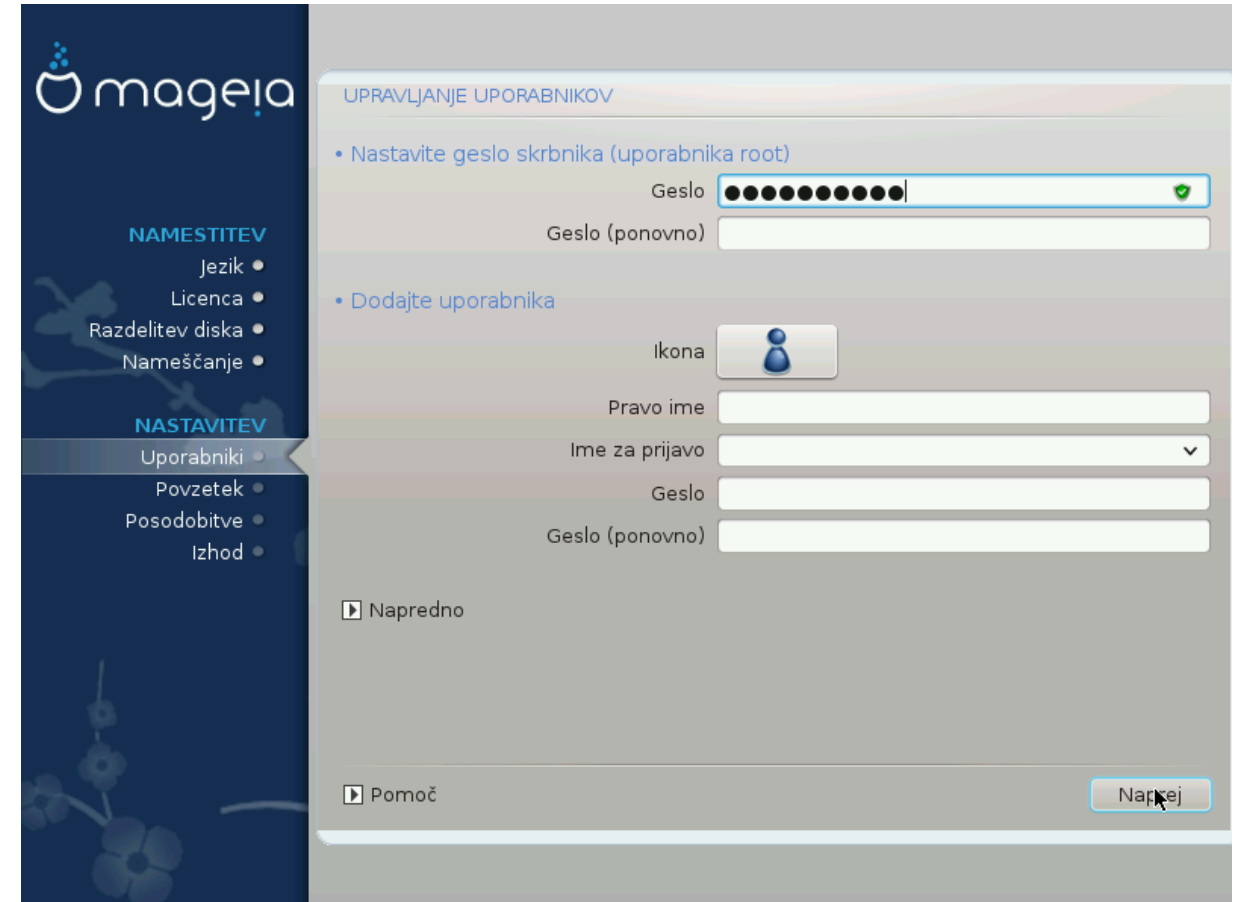

3.8.1. Nastavite geslo skrbnika (uporabnika root):

<span id="page-35-1"></span>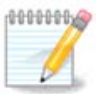

# 3.8.2. Dodajte uporabnika

# ######## ###.

 $-$  ####

 $\bullet$  #### ####

• ##### ####

## ###############.

• #########

######### ## ### #########. (### ##### #######)

########.

![](_page_36_Picture_6.jpeg)

 $\#$ ## ##### ########## (#####=0027)

#### Upravljanje uporabnikov.

3.8.3. User Management (advanced)

- ### ######## ######. ####### ### Bash, Dash ### Sh
- 
- 

# <span id="page-37-0"></span>3.9. Graphical Configuration

## <span id="page-37-1"></span>3.9.1. Nastavitev grafi#ne kartice in monitorja

![](_page_37_Picture_50.jpeg)

#####.

 $\bullet$  ####### ####

• #######

## #### ########. ### ######### 3.9.3, ######### ### ########

• ##########

 $-$  ####

 $-$  #######

![](_page_38_Picture_4.jpeg)

### <span id="page-38-0"></span>3.9.2. Izberite strežnik X ()nastavite grafi#no kartico

![](_page_38_Picture_46.jpeg)

##### #######

### ### ###### ## #### ### #### ##:

- $-$  ######
- #### ### #### ## #### ####
- ### ### ##### ## ####

![](_page_39_Picture_2.jpeg)

Command Line Interface

### <span id="page-39-0"></span>3.9.3. Izberite vaš zaslon

![](_page_39_Picture_7.jpeg)

![](_page_39_Picture_38.jpeg)

######

#########.

######

- ###### #### #### #### ### ####### #########.
- ######
- ############
- ####### #####
- ####### #### ###########

# <span id="page-40-0"></span>3.10. Bootloader

### 3.10.1. Grub2

Grub2 on Legacy MBR/GPT systems

- ##/### ## #######/### #######.
- 

### Grub2-efi on UEFI systems

- 
- 

# 3.10.2. Bootloader Setup

### 3.10.2.1. Glavne možnosti zagonskega nalagalnika

![](_page_41_Picture_58.jpeg)

• ########## ## ###

#### ###### ####.

• #### ######

• ##### ###### ####### ### ####### #####

 $##$ 

 $\bullet$  ########

### ### ###### ##########.

• ########

• ######## (#####)

### Advanced

 $\bullet$  Enable ACPI

 $\bullet$  Enable SMP

 $\bullet$  Enable APIC

#####) ###########.

 $\bullet$  Enable Local APIC

## ## ### ######

### 3.10.2.2. Bootloader Configuration

![](_page_42_Picture_61.jpeg)

 $-$  #######

 $-$  ######

########## ## ## #####.

• ##### ####### ##

![](_page_43_Picture_35.jpeg)

![](_page_43_Picture_36.jpeg)

 $\bullet$  Video mode

• Do not touch ESP or MBR

![](_page_44_Picture_1.jpeg)

# 3.10.3. Other Options

### 3.10.3.1. Uporaba obstoje#ega zagonskega nalagalnika

### 3.10.3.2. Installing Without a Bootloader

3.10.3.3. Add or Modify a Boot Menu Entry

![](_page_44_Picture_9.jpeg)

### #### ############. ###: #####://####.######.###/##/####2#### ### #######

# <span id="page-45-0"></span>**3.11. Configuration Summary**

![](_page_45_Picture_54.jpeg)

## ######### Configure.

1000000 

- 
- 
- 

# 3.11.1. Sistemske nastavitve

 $-$  #########

#######. ### #### ########## #########

 $\bullet$  ######## / #######

#######

 $\bullet$  ##########

########

• #### ##########

 $\bullet$  ########

### 3.11.2. Strojne nastavitve

 $\bullet$  ########

![](_page_46_Picture_10.jpeg)

########## ### ###### ##############

 $-$  #####

• ##### ####

• ##################

![](_page_47_Picture_48.jpeg)

### 3.11.3. Nastavitve omrežja in interneta

 $-$  #######

##### ############.

![](_page_47_Picture_5.jpeg)

########## ## ####.

 $-$  #######

####.

3.11.4. Varnost

 $\bullet$  ##############

 $-$  #########

### #### ############, ### #########.

![](_page_48_Picture_5.jpeg)

# <span id="page-48-0"></span>3.12. *Locale*

### <span id="page-48-1"></span>3.12.1. Nastavite vaš #asovni pas

![](_page_48_Picture_38.jpeg)

## ###.

![](_page_49_Picture_1.jpeg)

### ## ##### ####, ## ### ## ###/###.

# <span id="page-49-0"></span>3.12.2. Izbor države/regije

![](_page_49_Picture_45.jpeg)

- ###############.
- ## #### ####### ##### ## #### ##### ### Other Countries ###### ### ###### ########## / ###### #####.

![](_page_49_Picture_7.jpeg)

## #### ####### ## #### ### Other Countries ####, ##### ####### OK ## ### #### #### #######

### 3.12.2.1. Na#in vnosa

##### ###### ######## ##########

![](_page_50_Picture_1.jpeg)

# <span id="page-50-0"></span>3.13. Nastavite vaše storitve

![](_page_50_Picture_26.jpeg)

- ### ######## ####.
- 

# <span id="page-51-0"></span>3.14. Izberite miško

![](_page_51_Picture_22.jpeg)

 $\#$ ######, ##########  $\rightarrow$  ### ##/2 ### ### #### ##### #######.

## #### ########.

# <span id="page-52-0"></span>3.15. Nastavitve zvoka

![](_page_52_Picture_25.jpeg)

###### ###### #### ####### #########.

### 3.15.1. Napredno

# <span id="page-53-0"></span>3.16. Stopnja varnosti

![](_page_53_Picture_35.jpeg)

#############

### 

![](_page_53_Picture_9.jpeg)

## ### ###### ######## #######.

# <span id="page-54-0"></span>3.17. Požarni zid

######## ### ######### #########

### ########

## ########## (##### ##########

### <številka-vrat>/<protokol>

### ##### ########) ## ######## ## RFC-433:

# <span id="page-55-0"></span>3.18. Posodobitve

![](_page_55_Picture_22.jpeg)

- 
- 
- #####  $Next$ ## #########

# <span id="page-56-0"></span>3.19. #estitke

![](_page_56_Picture_44.jpeg)

#### ####### ### ###### #### #########

######### ### ########

### ########

#### ## ######

# <span id="page-56-1"></span>3.20. Odstrani Magejo

### ##### ########## #######.

#### ###### ########## #######.

#### ### # ########## #######.